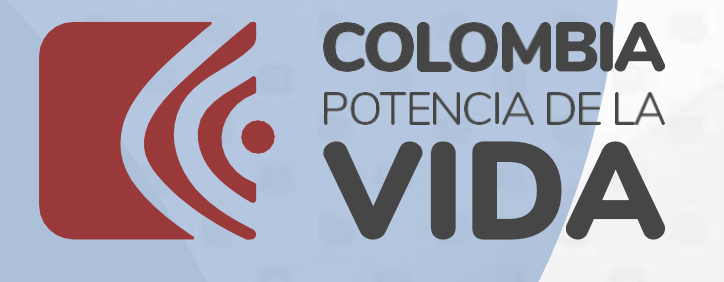

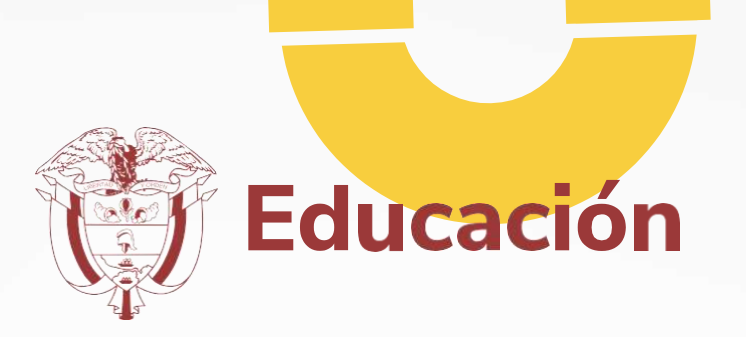

# Manual de Preinscripción de Docentes e Inscripción de Estudiantes a Nivel de Sede Jornada

# Para Rectores y Directores de Establecimientos Educativos

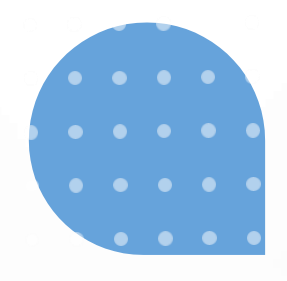

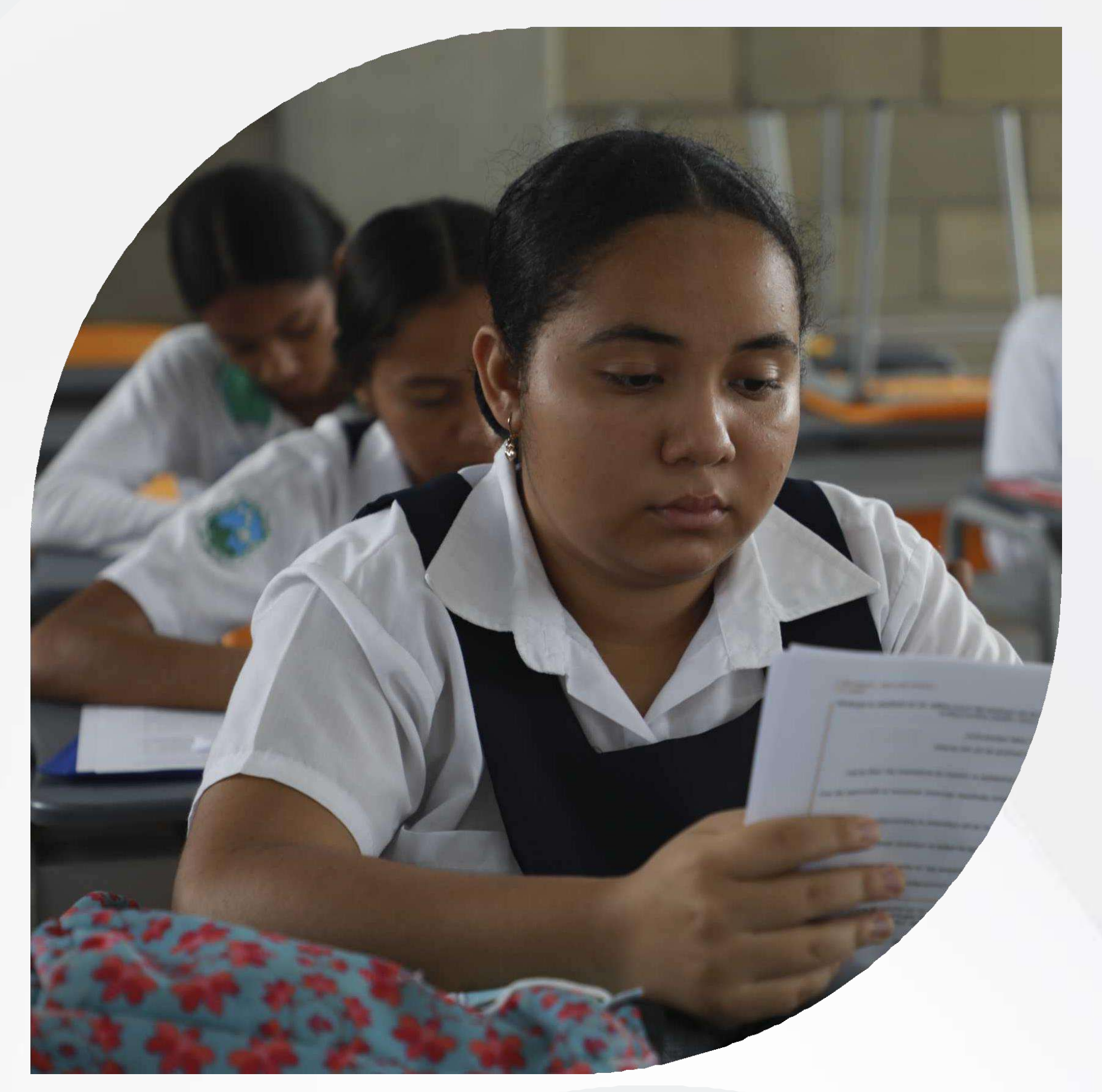

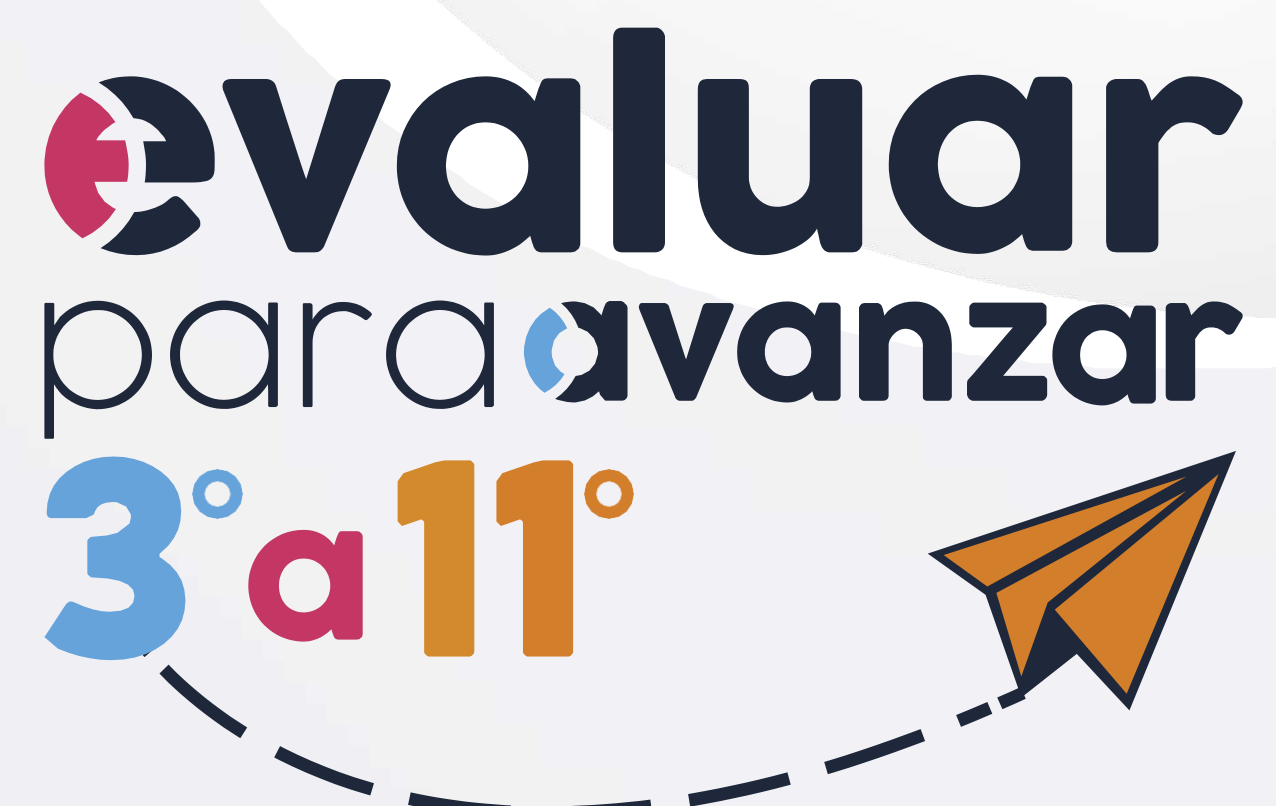

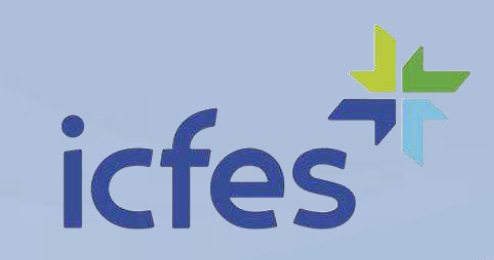

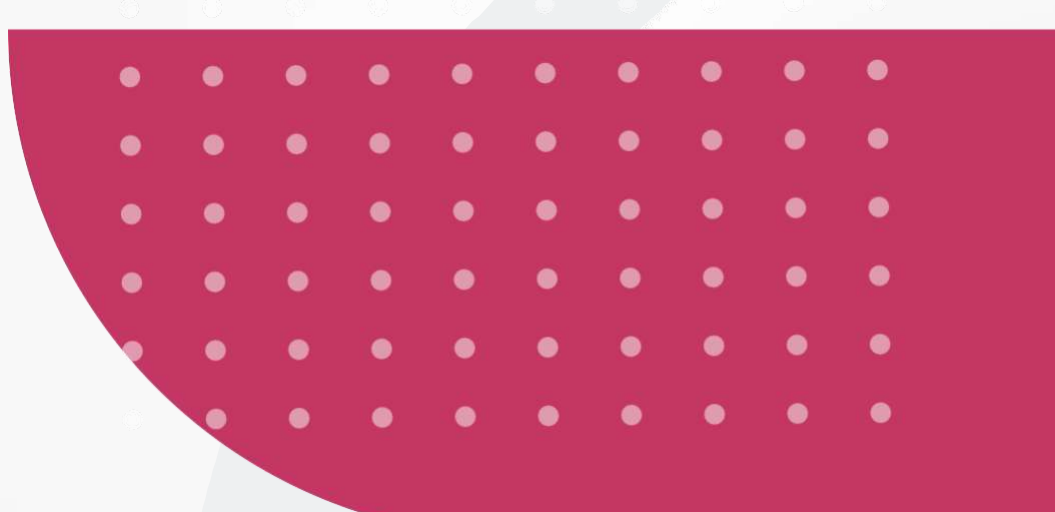

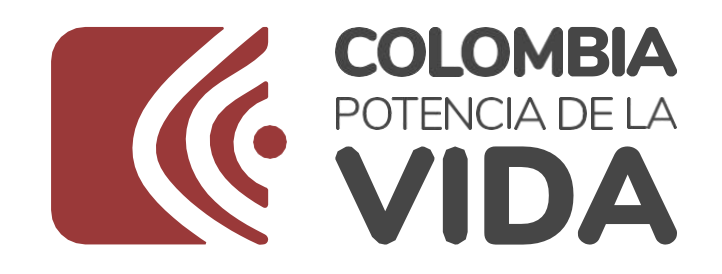

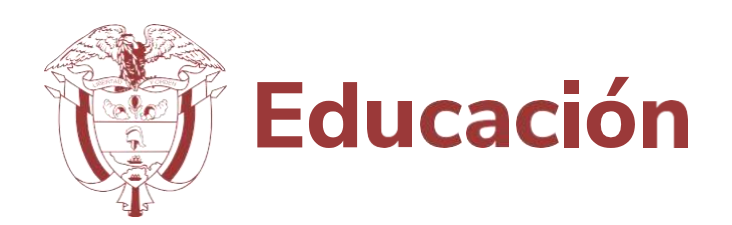

## **Contenido**

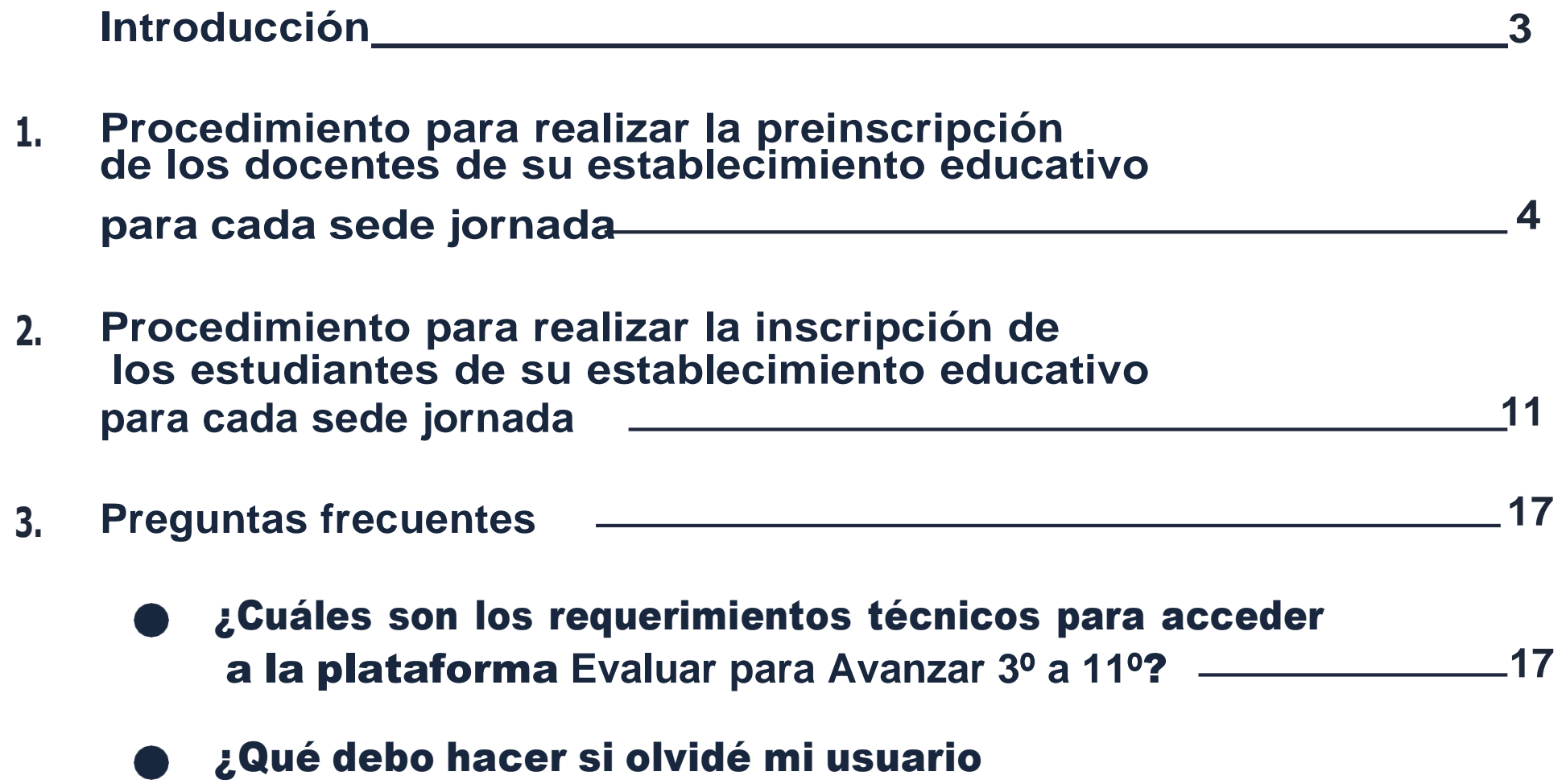

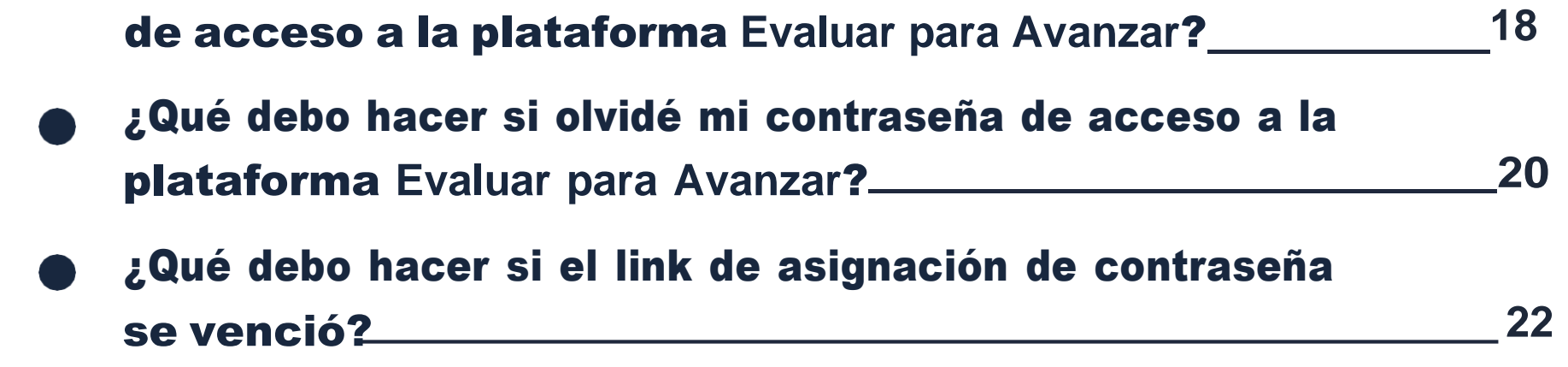

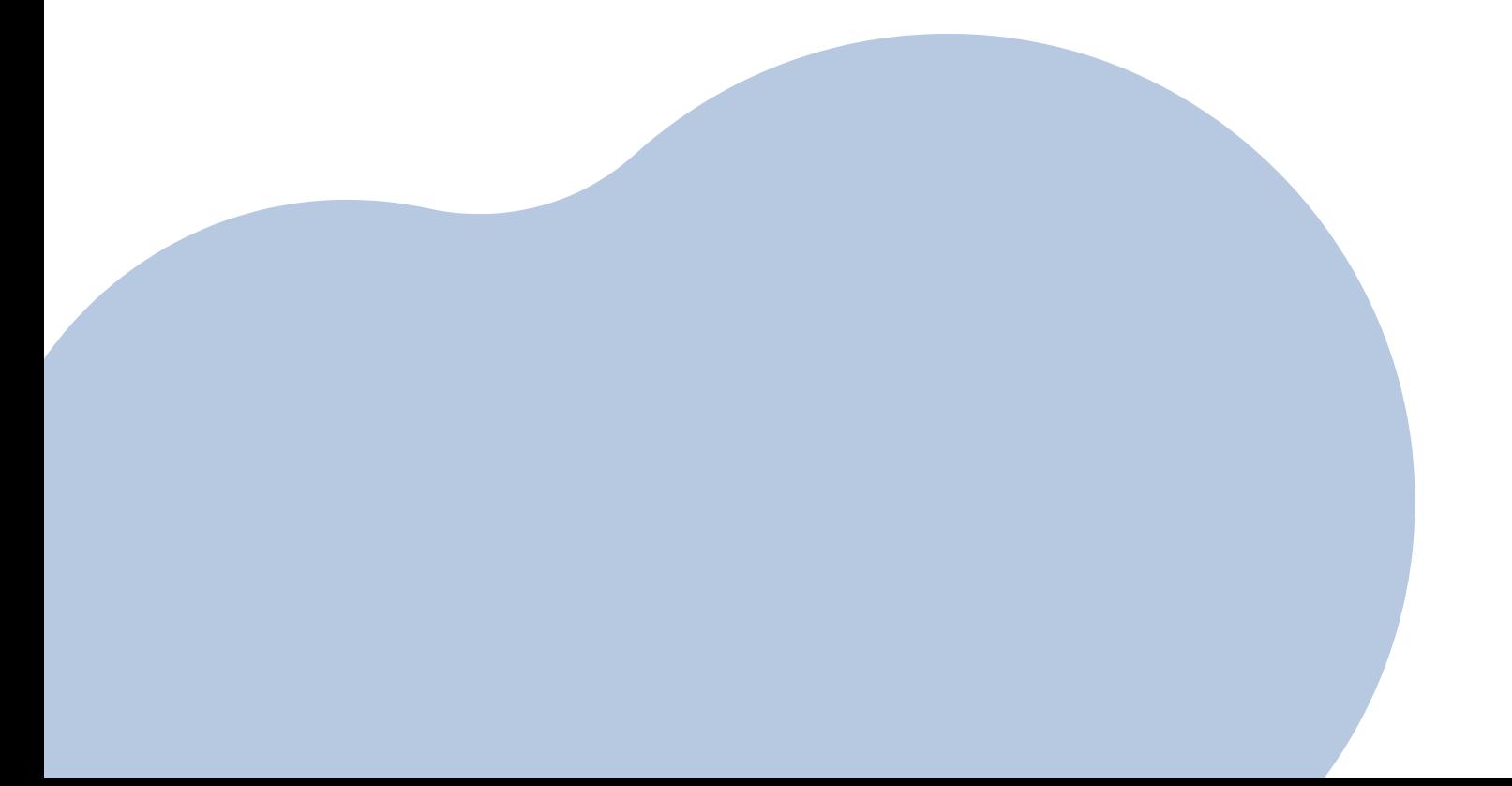

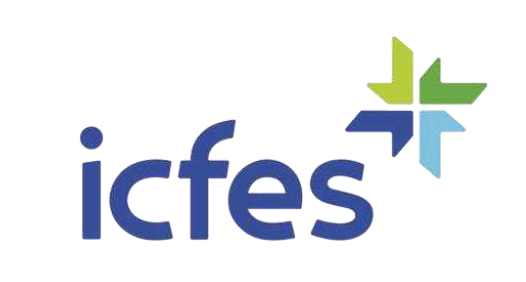

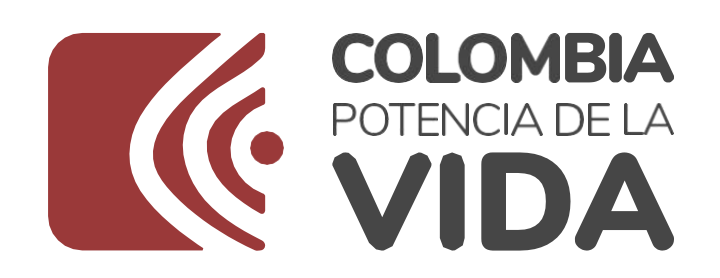

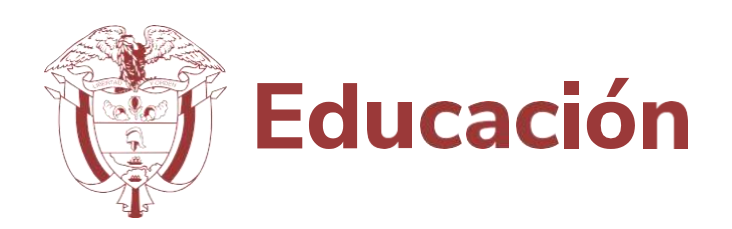

# **Introducción**

Este Manual tiene como objetivo orientar a los Directivos docentes (Rector o Director) de los establecimientos educativos a nivel de sede jornada, sobre la forma de realizar el proceso de gestión de estudiantes y gestión de docentes en la **plataforma Evaluar para Avanzar 3° a 11°.**

El proceso de gestión de estudiantes comprende la validación de la matrícula que ha sido precargada en la plataforma Evaluar para Avanzar 3° a 11°. Este año el ICFES realizó promoción de grado de los estudiantes preinscritos e inscritos en 2022 a **Evaluar para Avanzar 3º a 11º** así:

- Se ejecuta el proceso de promoción de estudiantes de grado tercero a undécimo, incluyendo grado quinto con única sede.
- Se identifican las instituciones educativas que tienen más de una sede jornada con grado sexto y se promueve la mayor cantidad de estudiantes grado quinto.
- Se comparan los estudiantes de grado quinto, aún pendientes por promover de la base de datos de Evaluar para Avanzar 3° a 11°, contra el corte de SIMAT del mes de enero de 2023, y se realiza la actualización de los que existen en grado sexto en esta versión.

- Se comparan los estudiantes de grado quinto, aún pendientes por promover de la base de datos de Evaluar para Avanzar 3° a 11°, contra el corte de SIMAT del mes de febrero de 2023, y se realiza la actualización de los que existen en grado sexto en esta versión.
- Para los estudiantes de grado tercero se utilizó la base de datos de los estudiantes de grado segundo registrada en SIMAT a octubre de 2022.

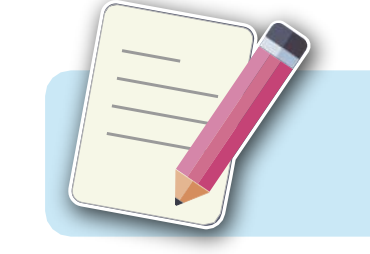

**Nota:** Los estudiantes promovidos quedan en el estado en el que se encontraban para 2022, es decir, preinscritos o inscritos.

El proceso de gestión de docentes le permitirá preinscribir a los docentes de cada una de las sedes jornadas del establecimiento educativo.

Para realizar la gestión de docentes y estudiantes de su sede jornada, debe contar con un equipo de cómputo con acceso a internet y tener en cuenta los requerimientos técnicos necesarios para el óptimo funcionamiento de la plataforma Evaluar para Avanzar 3º a 11º, los cuales se encuentran en el capítulo Preguntas frecuentes de este Manual.

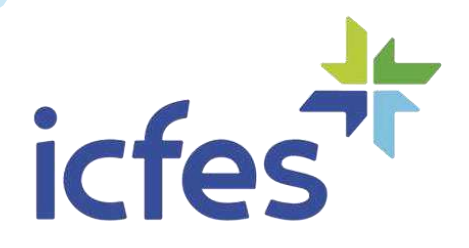

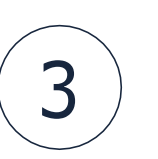

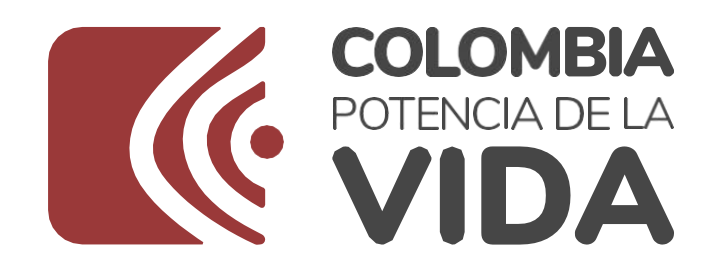

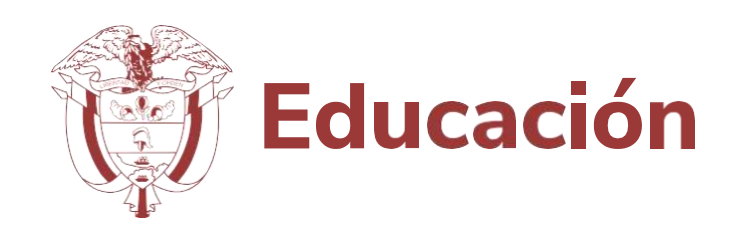

icfe

## **1. Procedimiento para realizar la preinscripción de los docentes de su establecimiento educativo para cada sede jornada**

Rector o Directivo docente, siga el paso a paso que describimos a continuación:

**<sup>1</sup>** Si no cuenta con usuario **Icfes – PRISMA** puede crearlo en **[www.icfesinteractivo.gov.co](http://www.icfesinteractivo.gov.co/)** en el botón **"Ingrese a Prisma"** en la opción **Crear su usuario – colegio**, puede consultar el video con el paso a paso en el siguiente enlace **https://youtu.be/FQwxMRdTVzM**

Si olvidó su usuario o contraseña de **Icfes- PRISMA**, puede solicitarlo en **[www.icfesinteractivo.gov.co](http://www.icfesinteractivo.gov.co/)** en el botón **"Ingrese a Prisma"** en la opción **¿Olvidó su contraseña? ¿Olvido su usuario?**, puede consultar el video con el paso a paso en **https:/[/www.icfes.gov.co/cronograma-saber-11/-/asset\\_publisher/ldot/content/recuperar-usuario-icfes](http://www.icfes.gov.co/cronograma-saber-11/-/asset_publisher/ldot/content/recuperar-usuario-icfes)**

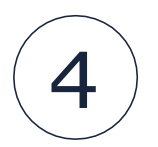

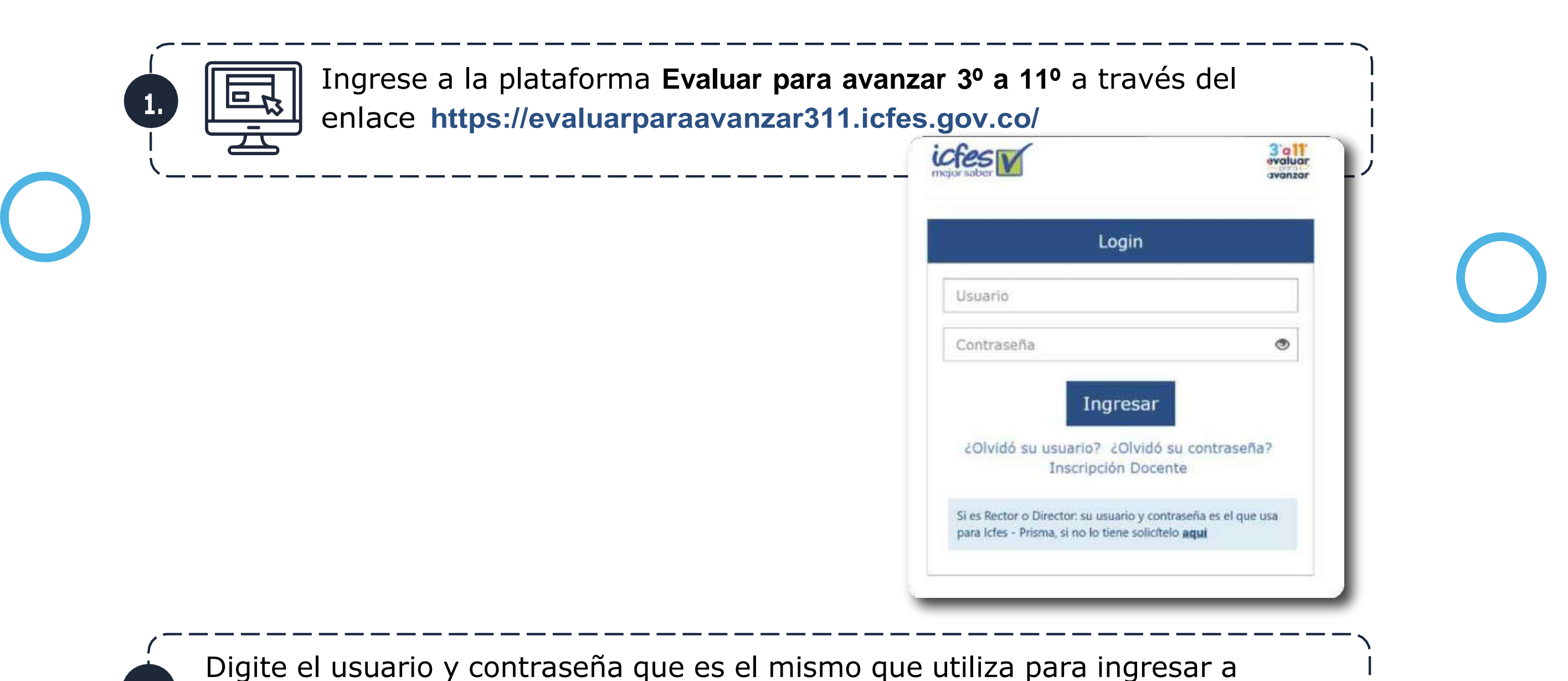

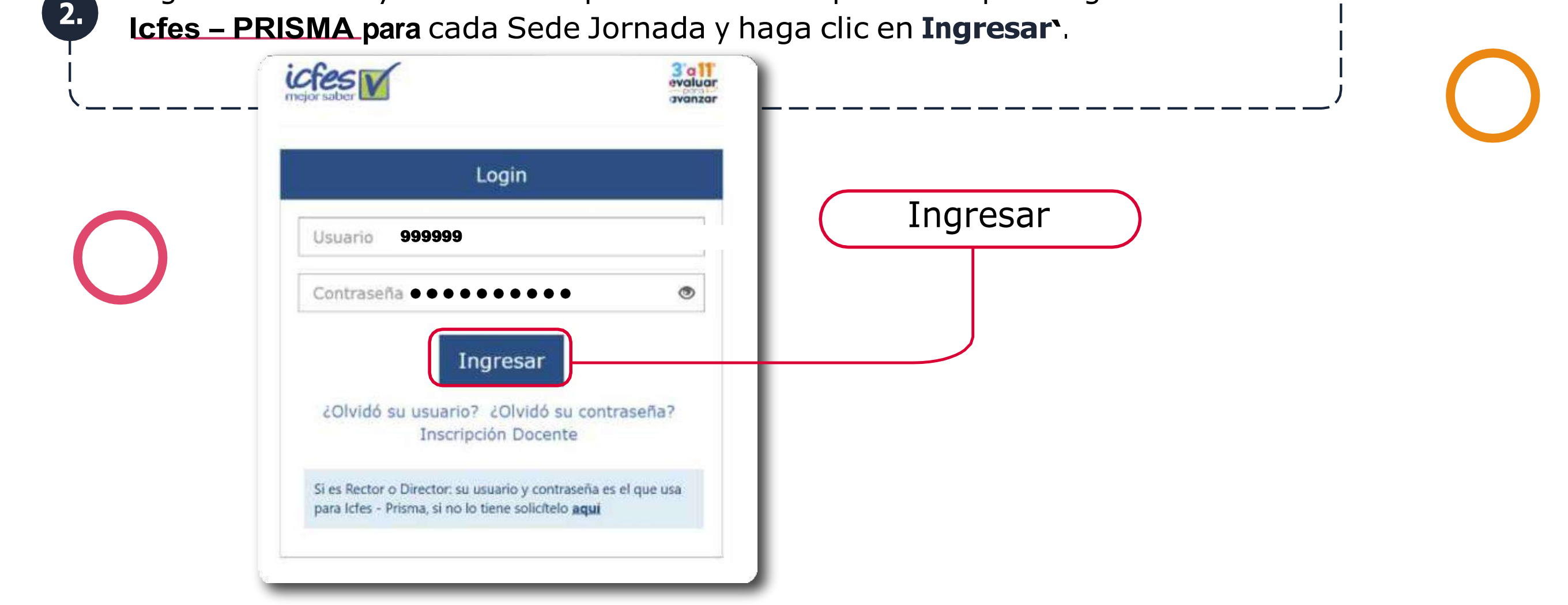

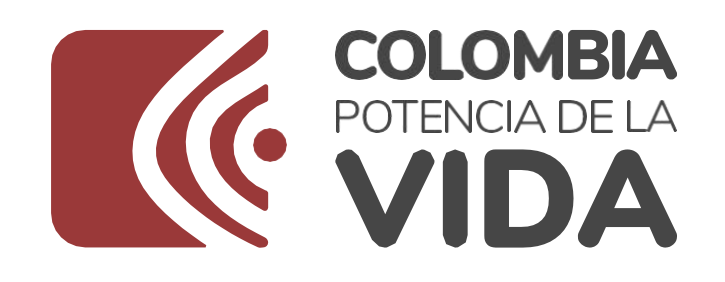

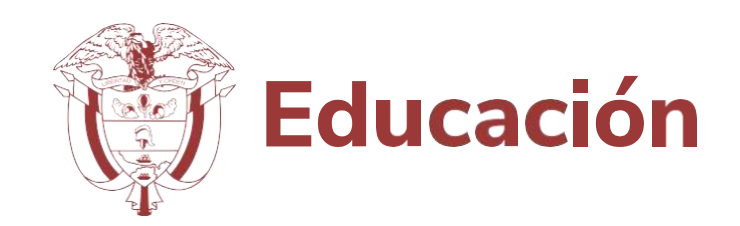

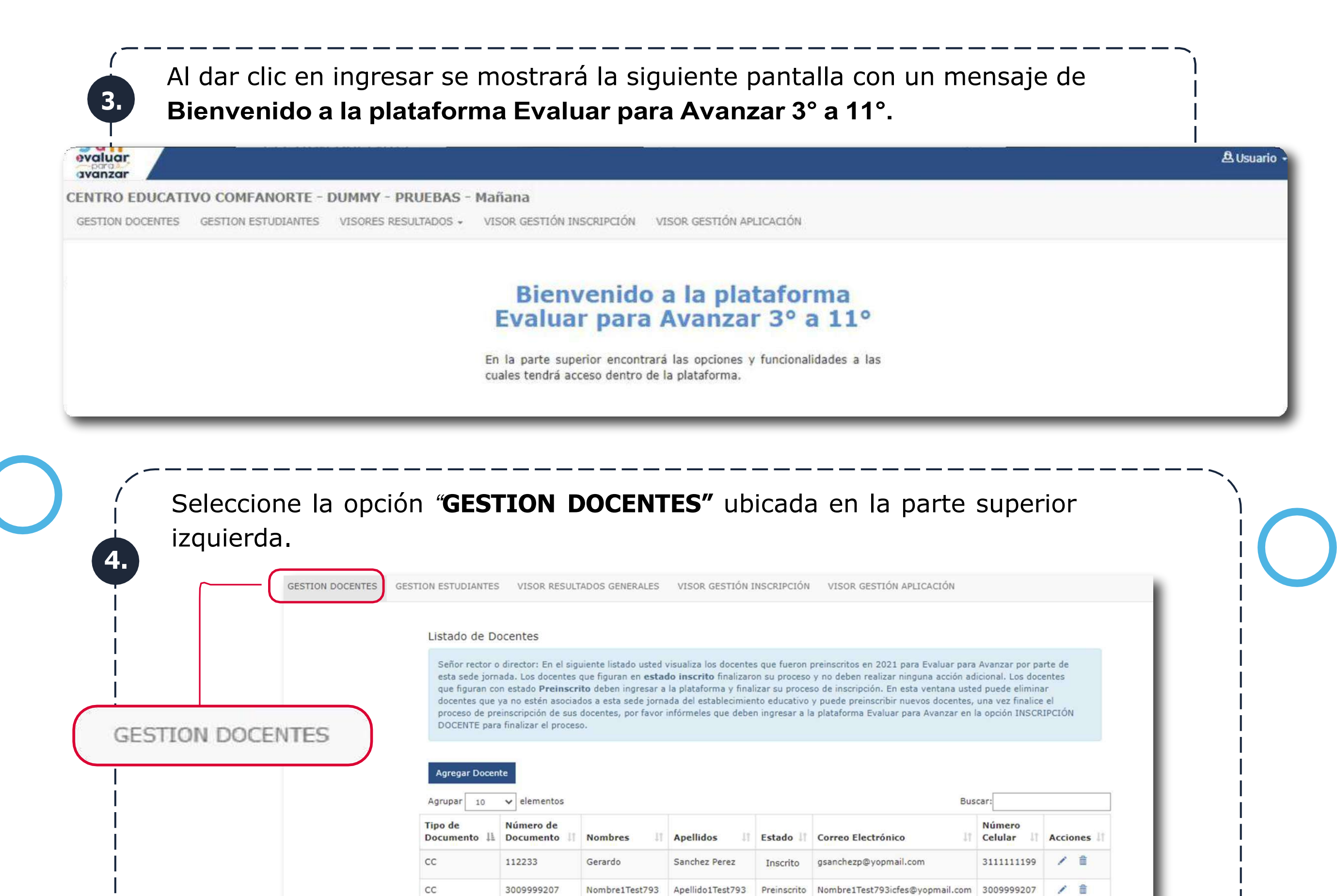

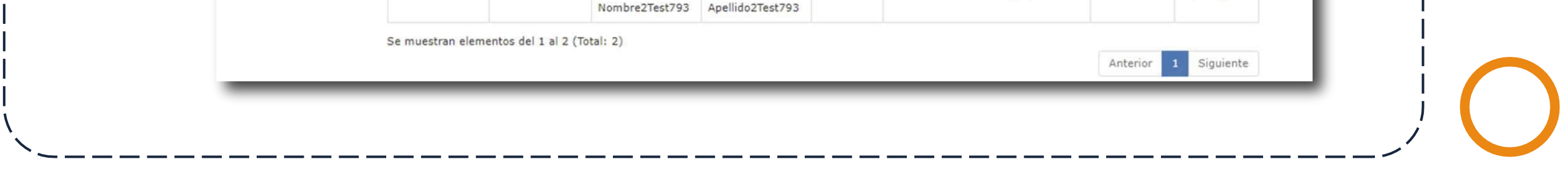

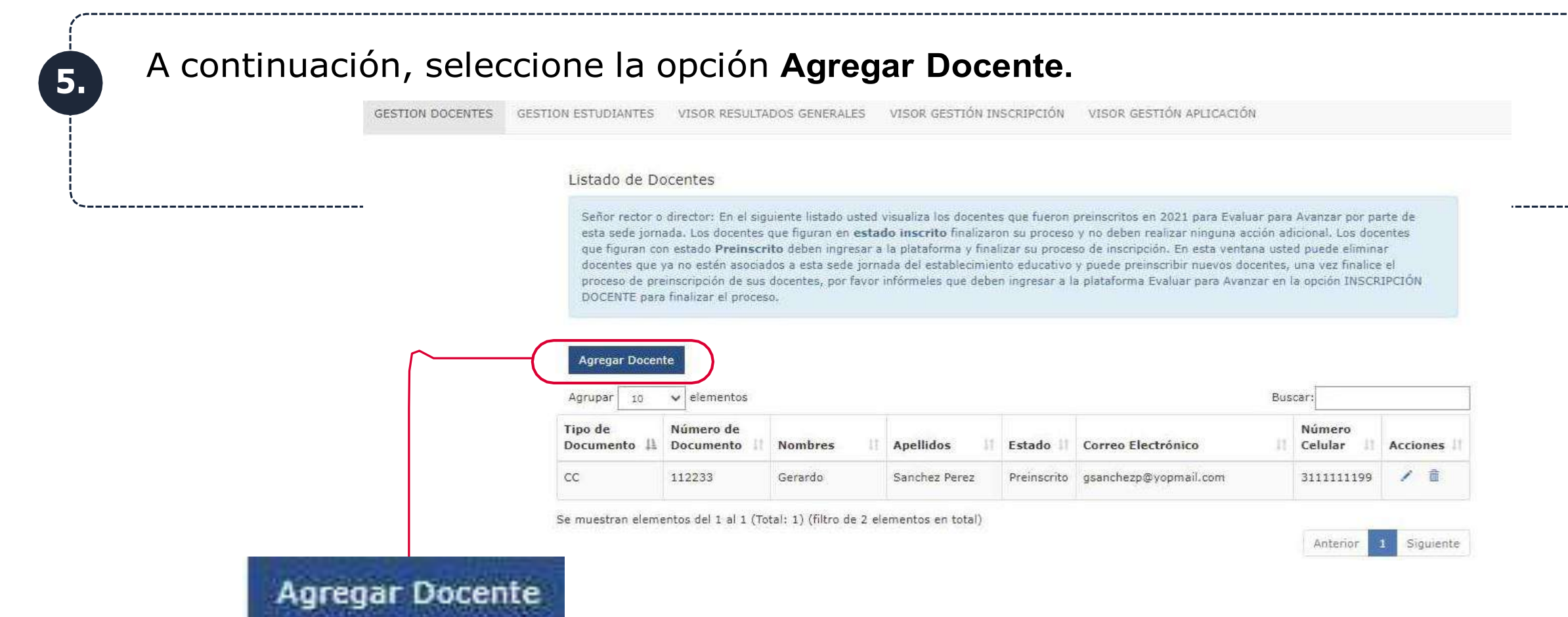

 $\left(5\right)$ 

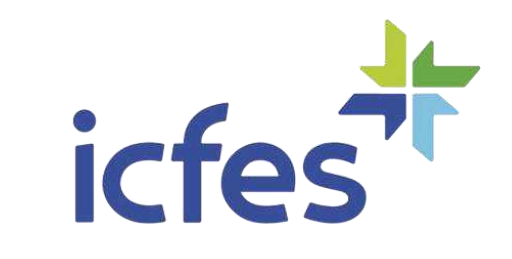

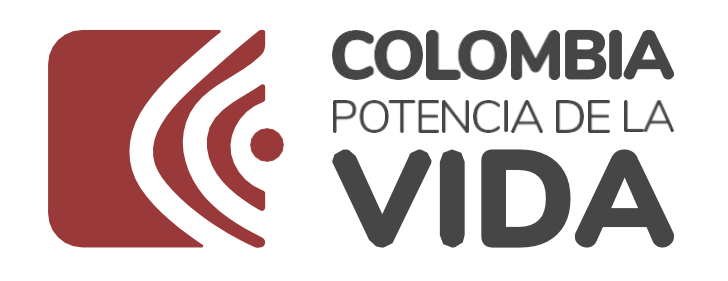

 $6.$ 

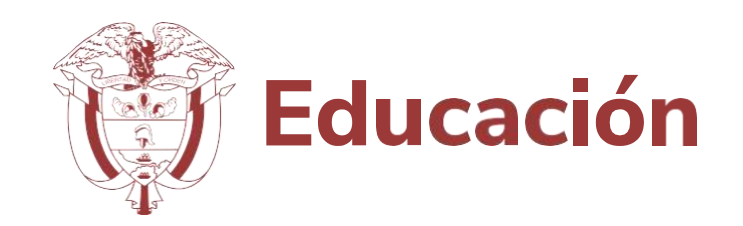

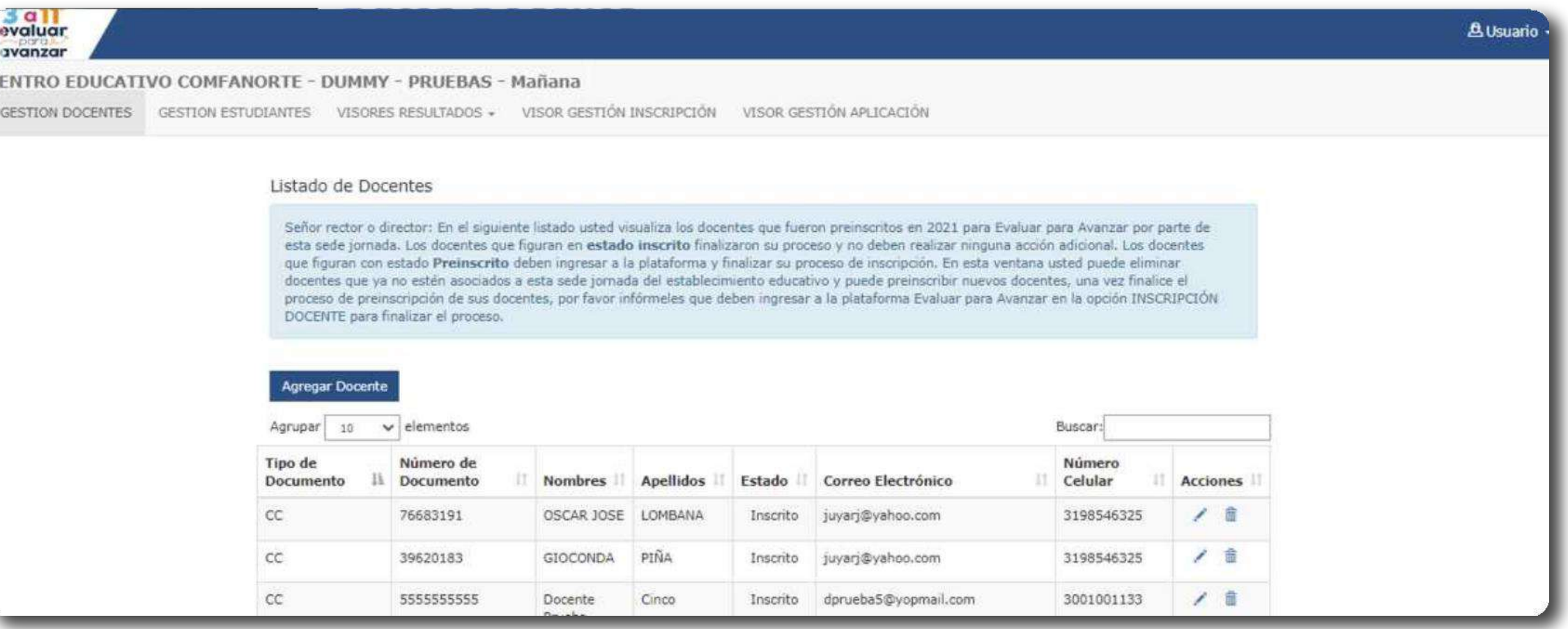

Al ingresar a la opción **Agregar Docente** se mostrará una ventanaemergente Datos Docente para completar el proceso.

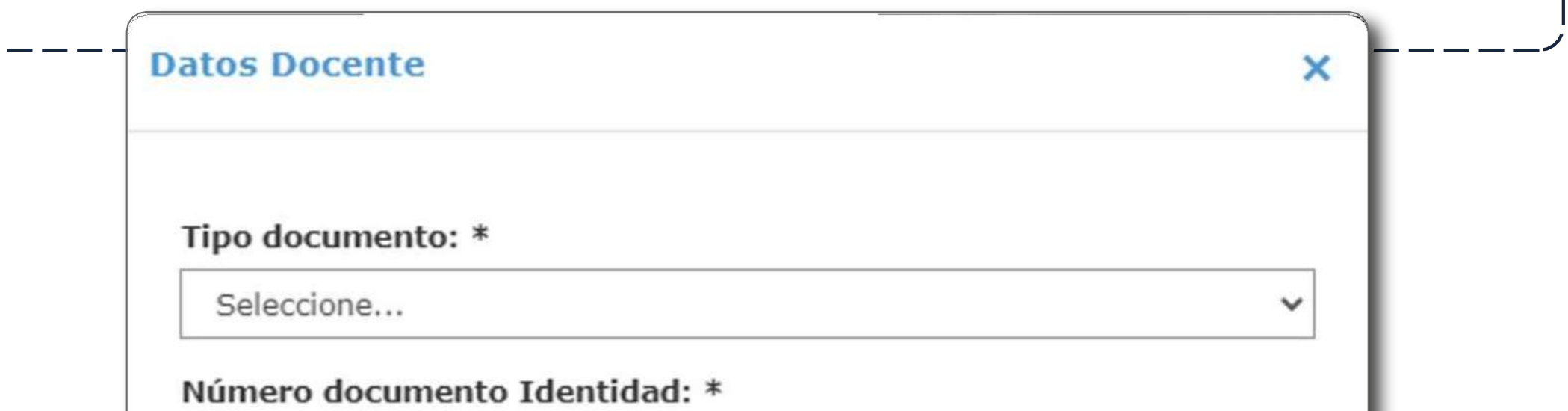

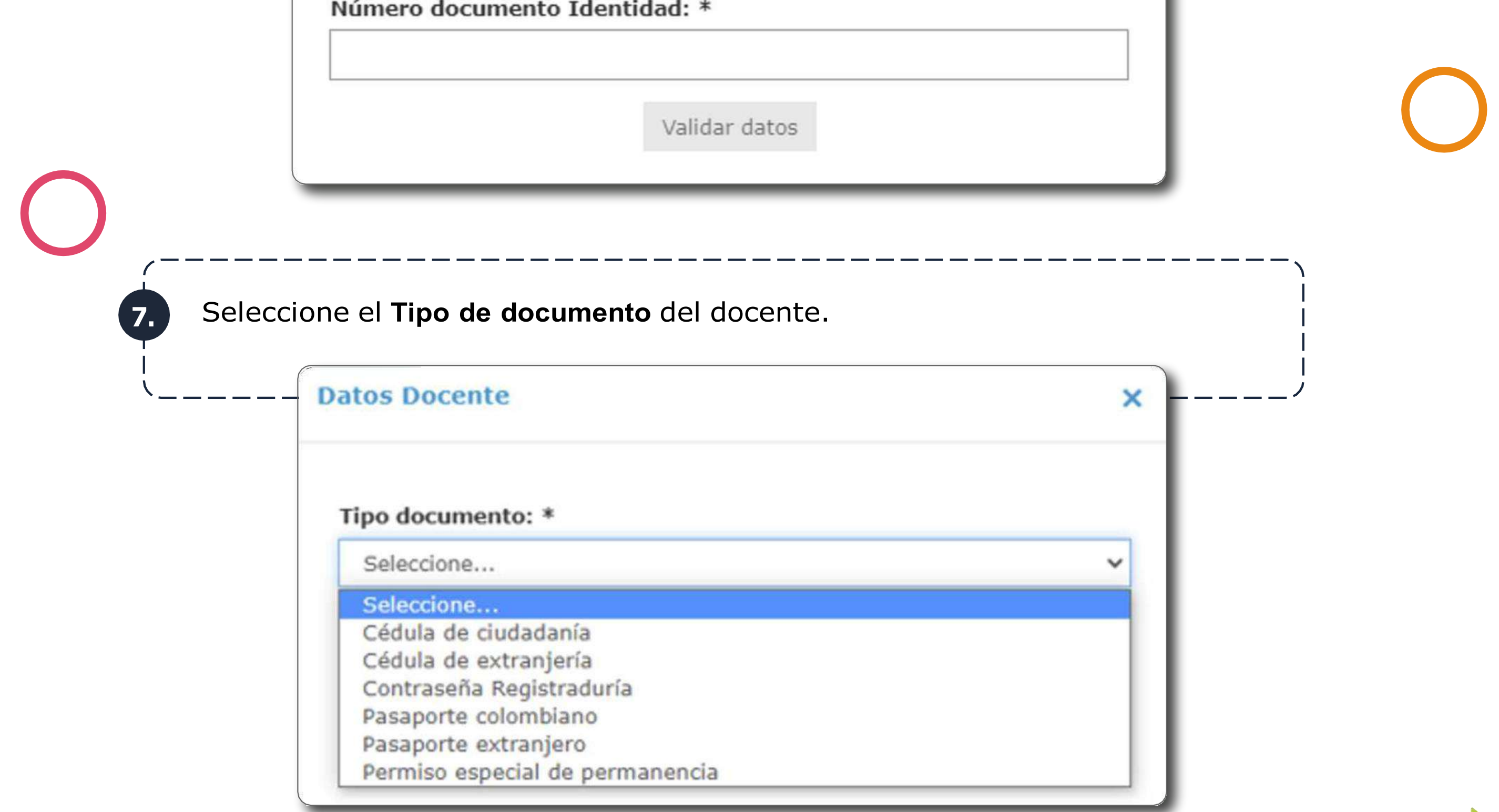

 $\left( 6\right)$ 

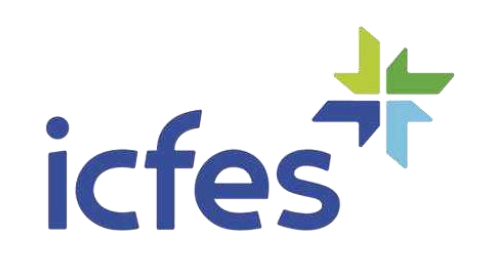

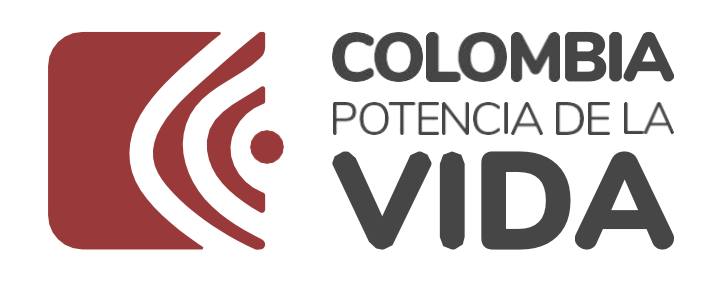

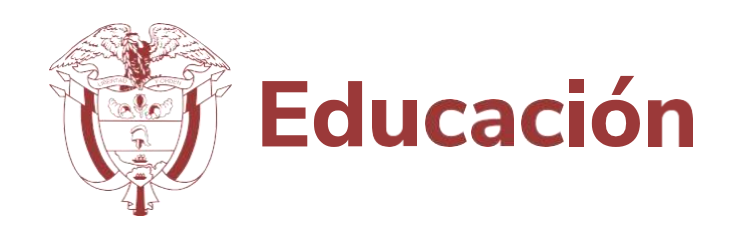

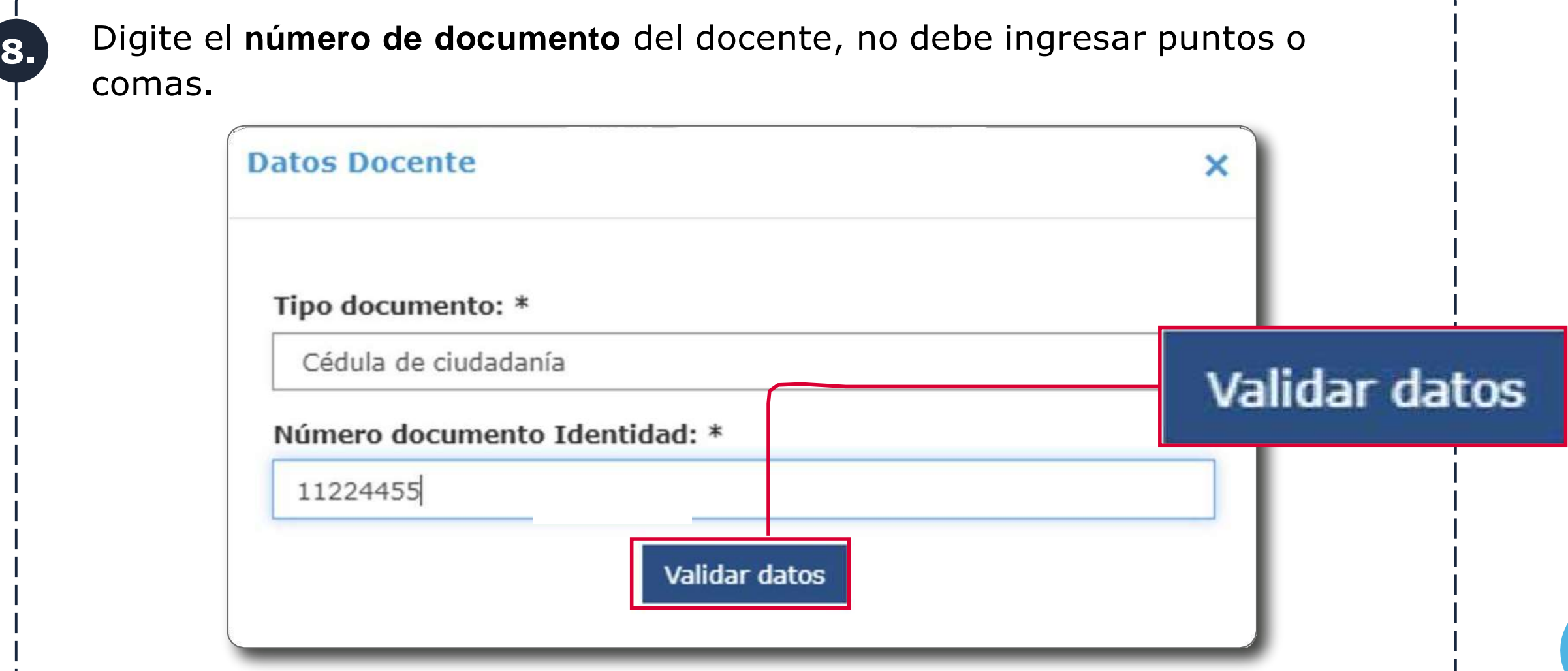

--------------------------

El sistema verifica que los dos campos solicitados están diligenciados para habilitar la opción **"Validar datos".**

Una vez diligenciada la información, de clic en Validar datos, el formulario validará la información ingresada. Si los datos del docente ya fueron registrados por otro establecimiento educativo – sede jornada, se mostrará la información del docente, de lo contrario debe completar el formulario. Diligencie cuidadosamente la información solicitada.

La opción **Aceptar** se habilitará una vez complete los campos obligatorios marcados con un asterisco. Recuerde diligenciar correctamente cada uno de

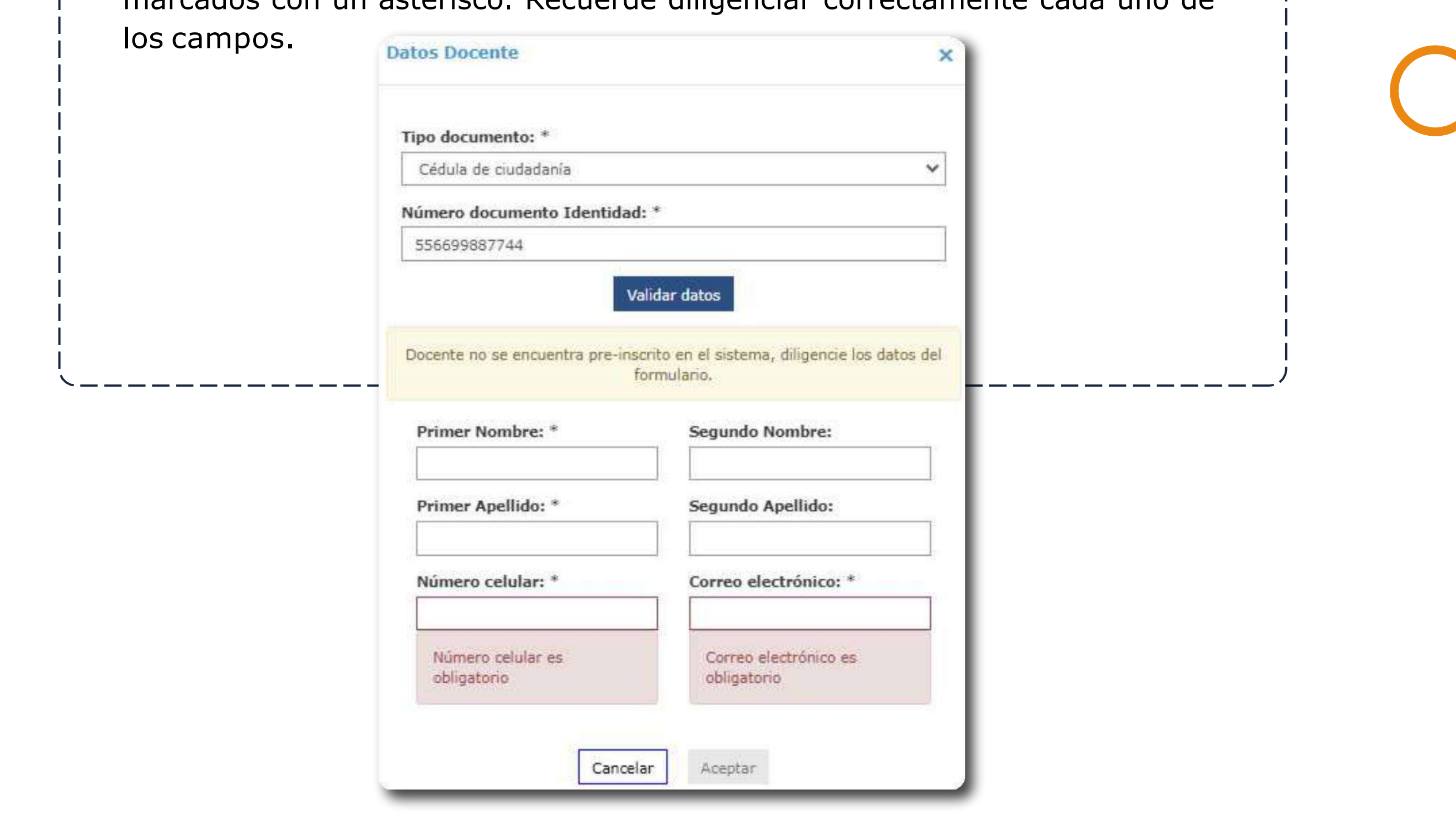

 $\overline{7}$ 

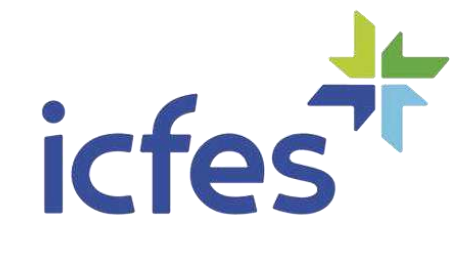

8

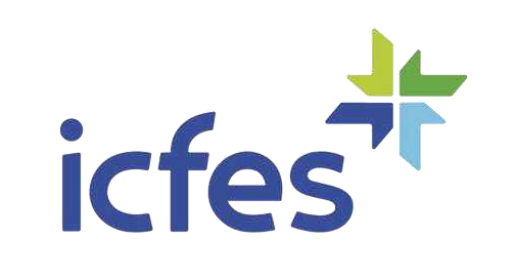

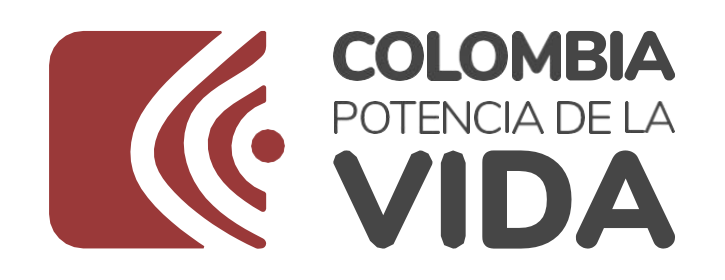

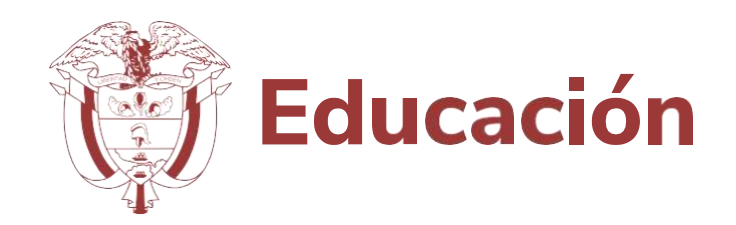

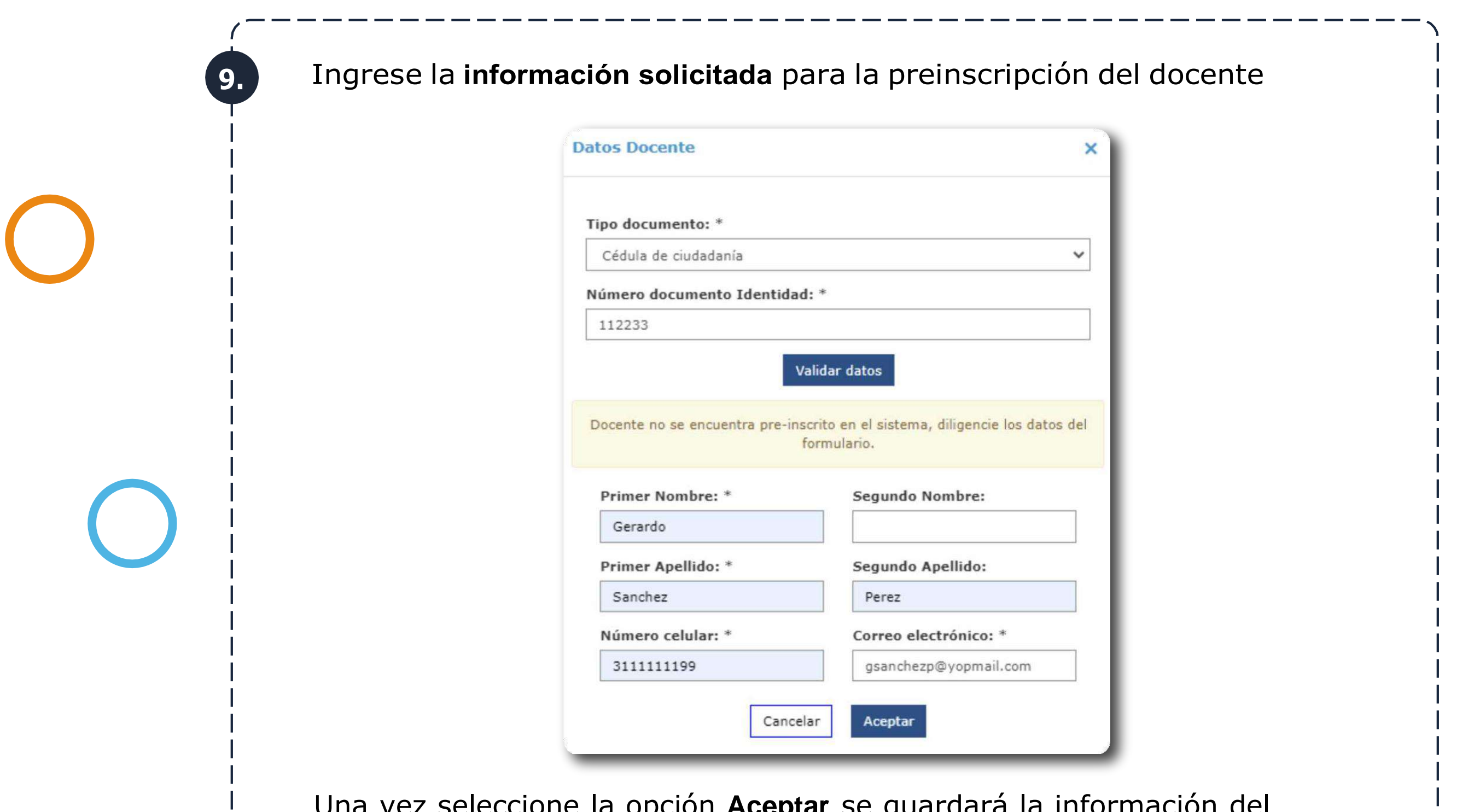

Señor Rector o Director, realice los pasos 5 al 9, para preinscribir a todos los docentes de cada sede jornada del establecimiento educativo, en elListado de Docentes deben figurar todos los docentes.

Una vez seleccione la opción **Aceptar** se guardará la información del docente y retornará a la pantalla **GESTION DOCENTES** en la que se visualizará la información del docente agregado en estado preinscrito.

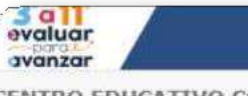

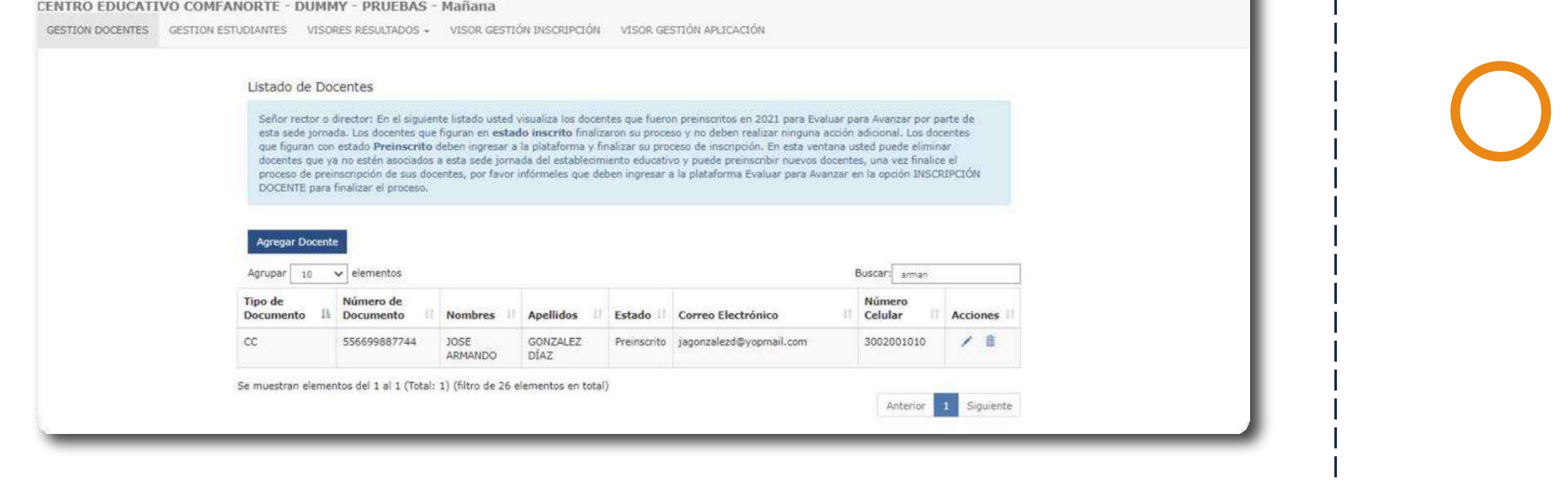

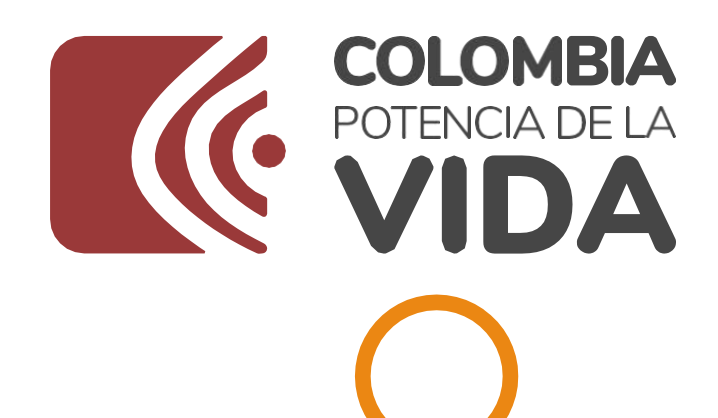

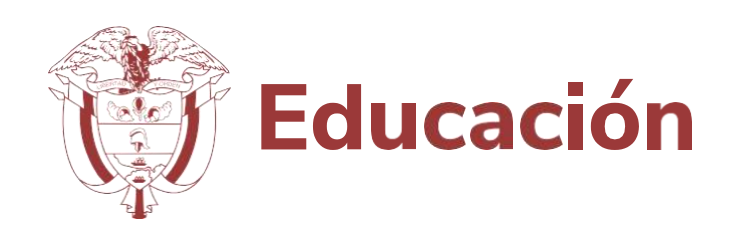

### **10. Editar información docente agregado**

Si requiere modificar la información del docente agregado, seleccione de la columna **Acciones** el icono del lápiz.

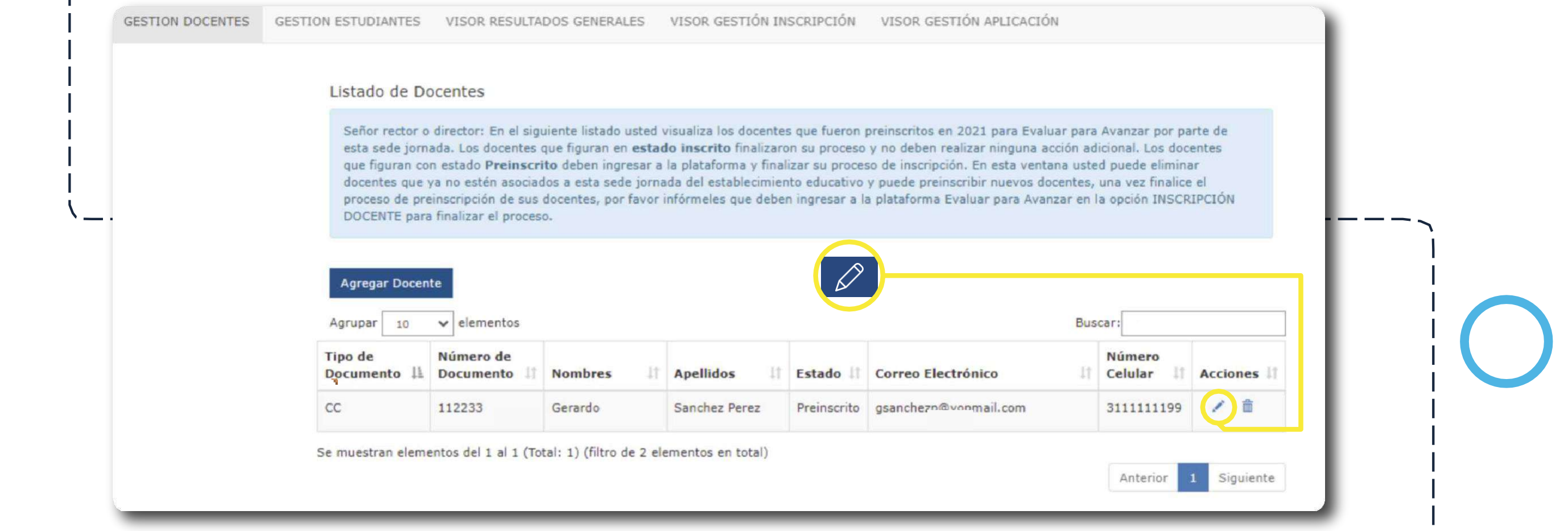

Se mostrará la ventana emergente **Datos Docente,** cuando concluya la corrección de datos seleccione la opción **Aceptar.**

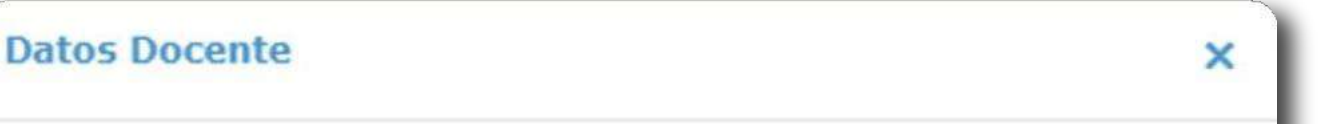

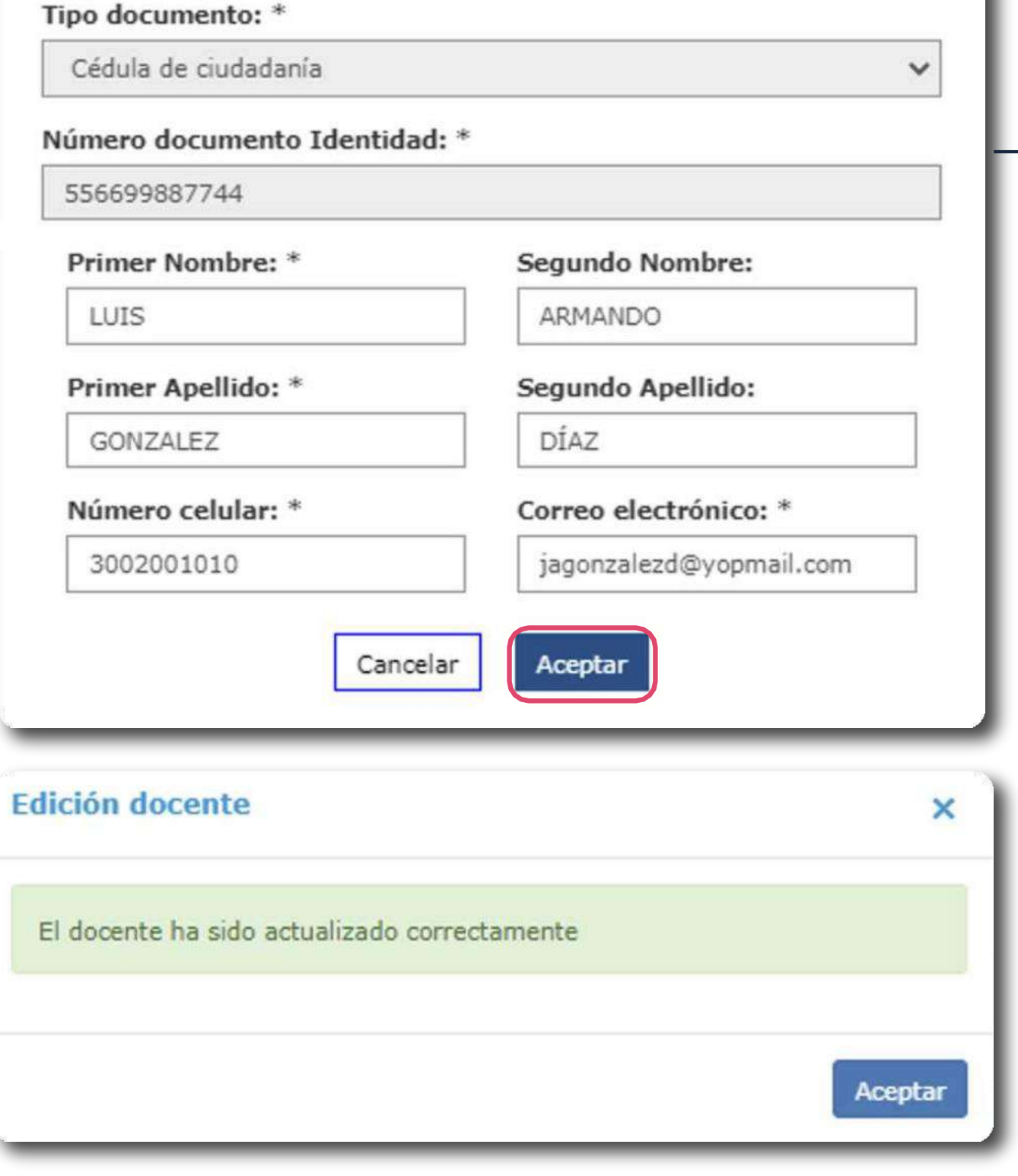

9

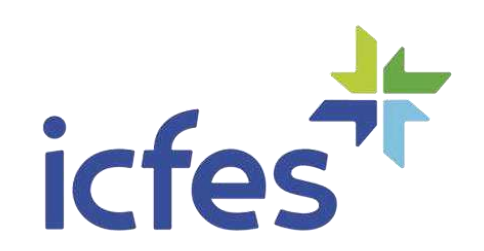

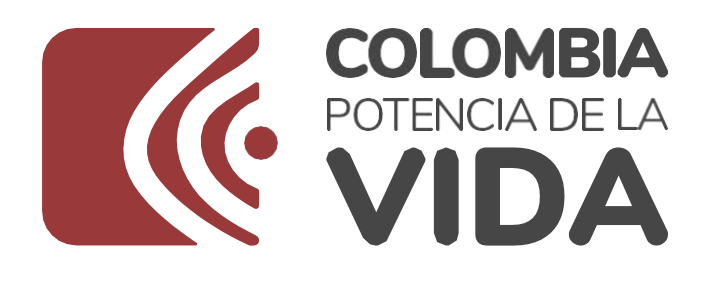

 $(11.1)$ 

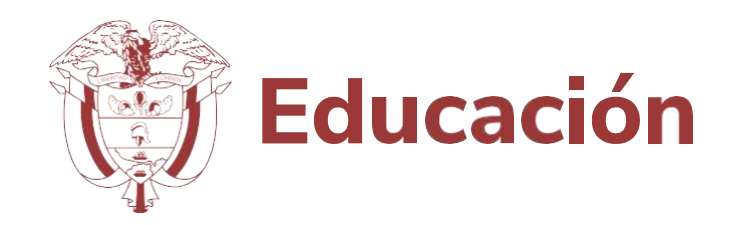

#### **Eliminar docente agregado**

Si requiere eliminar el docente agregado, seleccione de la columna **Acciones** el icono de la papelera, se mostrará una ventana emergente con un mensaje de confirmación. Si está seguro de eliminar el docente seleccione la opción **Aceptar.**

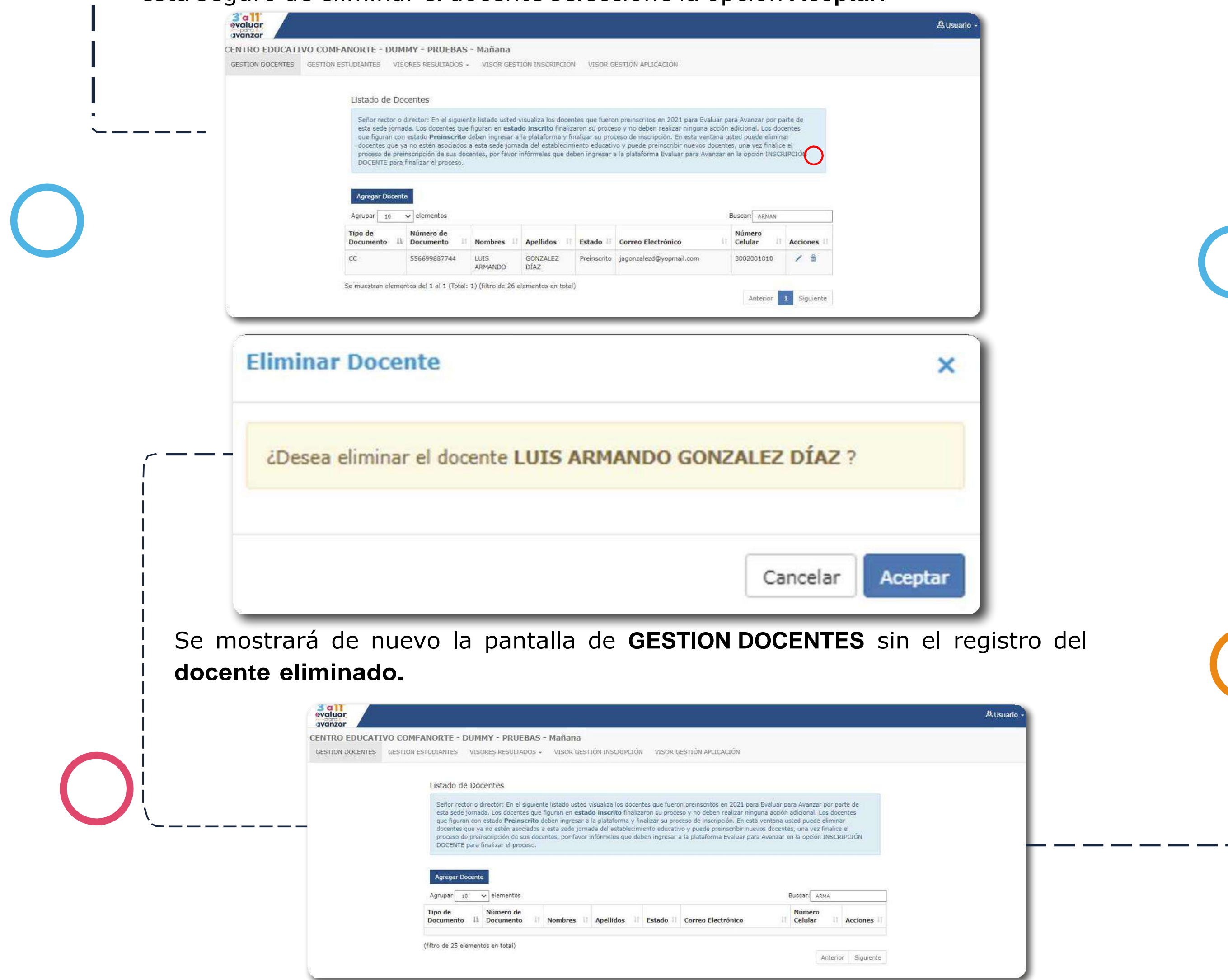

Señor Rector o Director, revise el Listado de Docentes en el cual deben figurar todos los docentes de la sede jornada del establecimiento educativo. Infórmeles a los docentes que ya están preinscritos en **Evaluar para Avanzar 3º a 11º** y que en el correo suministrado recibirán un mensaje con los datos de la preinscripción y el enlace para que ingresen a la plataforma en la opción **Inscripción Docente** y finalicen el proceso de inscripción.

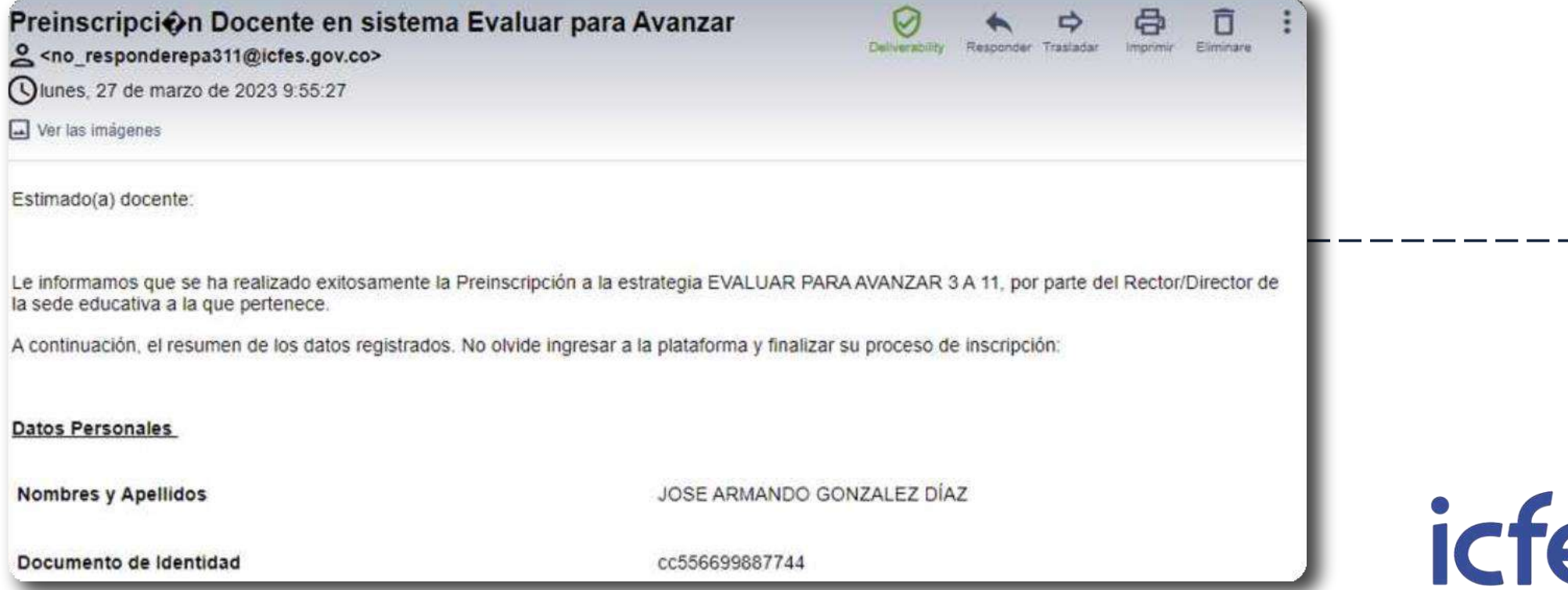

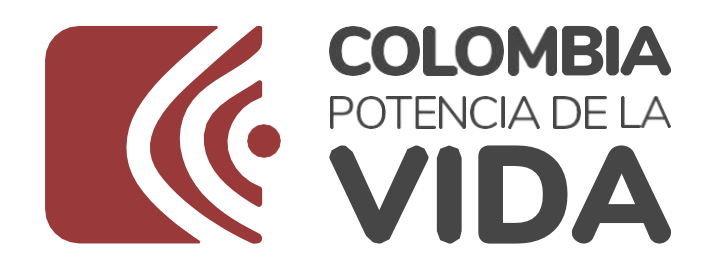

 $\vert 2. \vert$ 

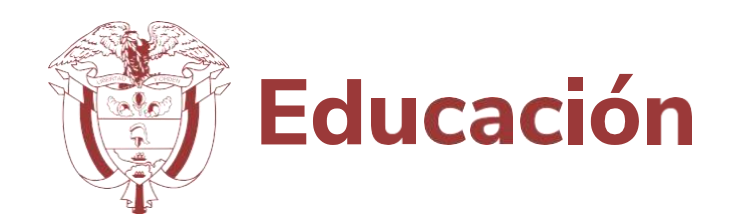

**2. Procedimiento para realizar la inscripción de los estudiantes de su establecimiento educativo para cada sede jornada**

**Apreciado Rector o Director, a continuación describimos el paso a paso que debe**

Seleccione el **grado** para el cual realizará el proceso de inscripción de estudiantes. La plataforma cargará el listado de estudiantes del grado seleccionado que corresponde a la información obtenida del **Sistema de Matrícula – SIMAT.**

**Importante:** Únicamente los docentes que estén inscritos en el listado de sede jornada del establecimiento educativo, podrán realizar el proceso de asociar a los estudiantes a la modalidad de presentación y a los instrumentos de valoración, una vez inicie la etapa de presentación.

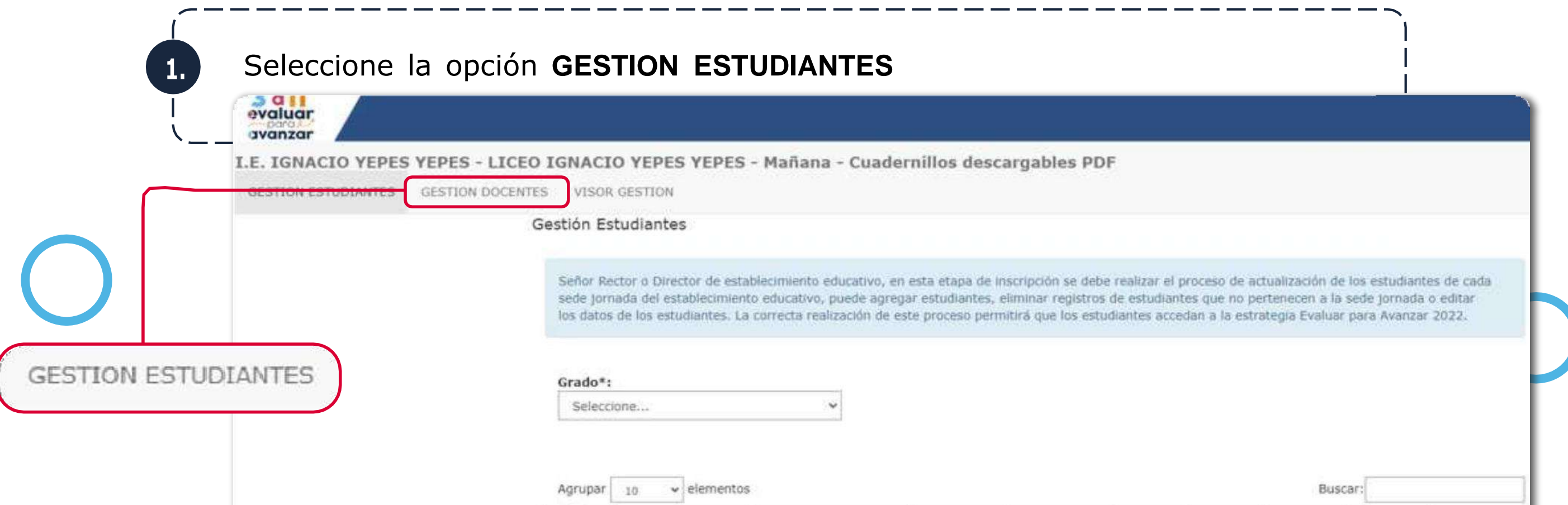

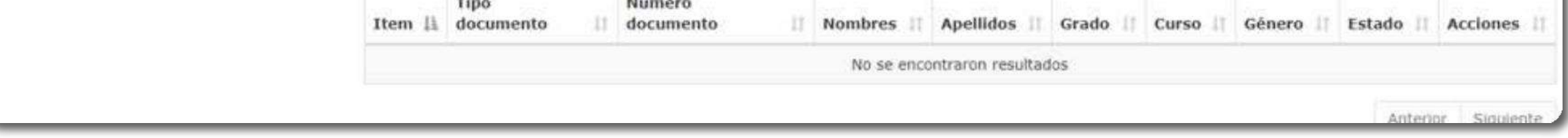

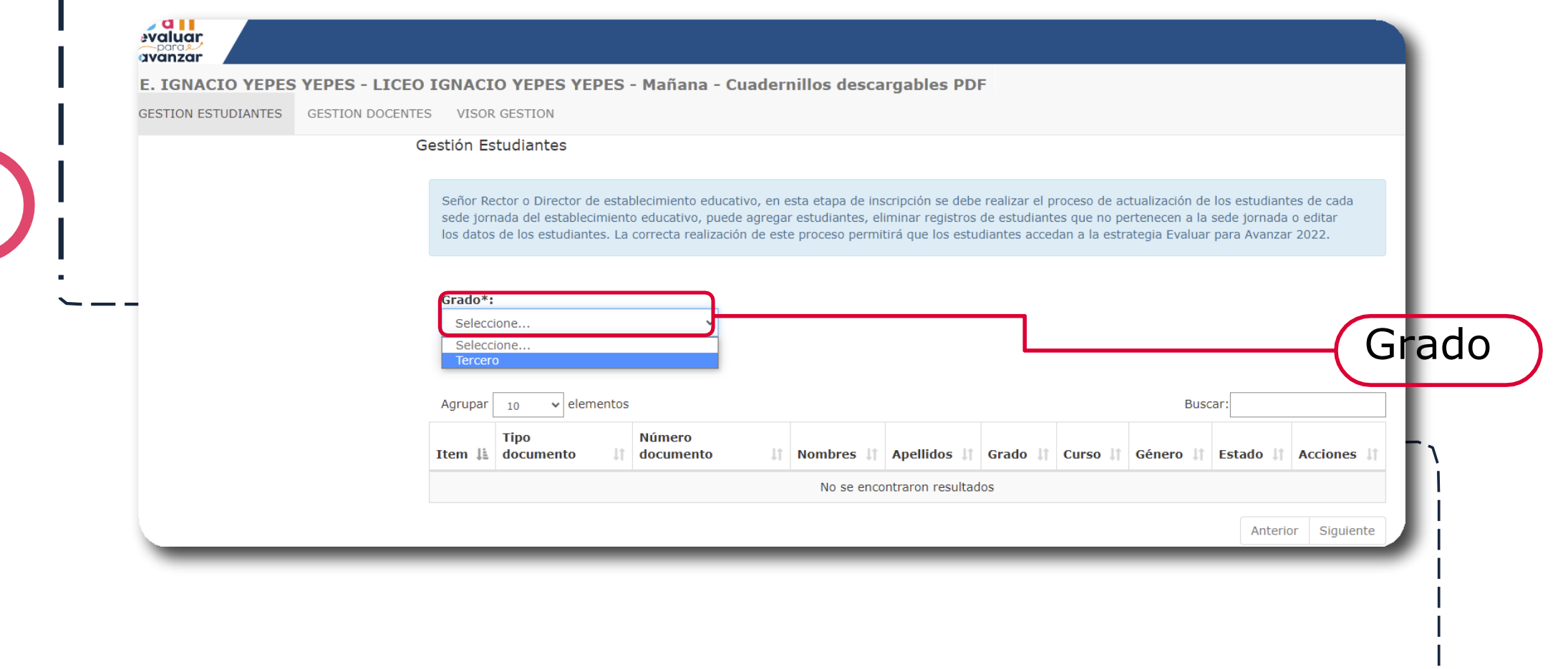

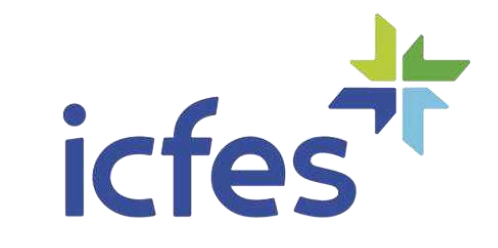

#### **3. Editar información** de estudiantes

Revise la información de los estudiantes, si requiere hacer alguna modificación sobre los datos de un estudiante seleccione de la columna **Acciones** el icono del lápiz, la plataforma desplegará la ventana que le permitirá corregir los datos del estudiante. Una vez realizados los ajustes, si está seguro de que los cambios realizados son correctos, seleccione la opción **Aceptar**, o puede regresar a la pantalla anterior dando clic en **Cancelar**

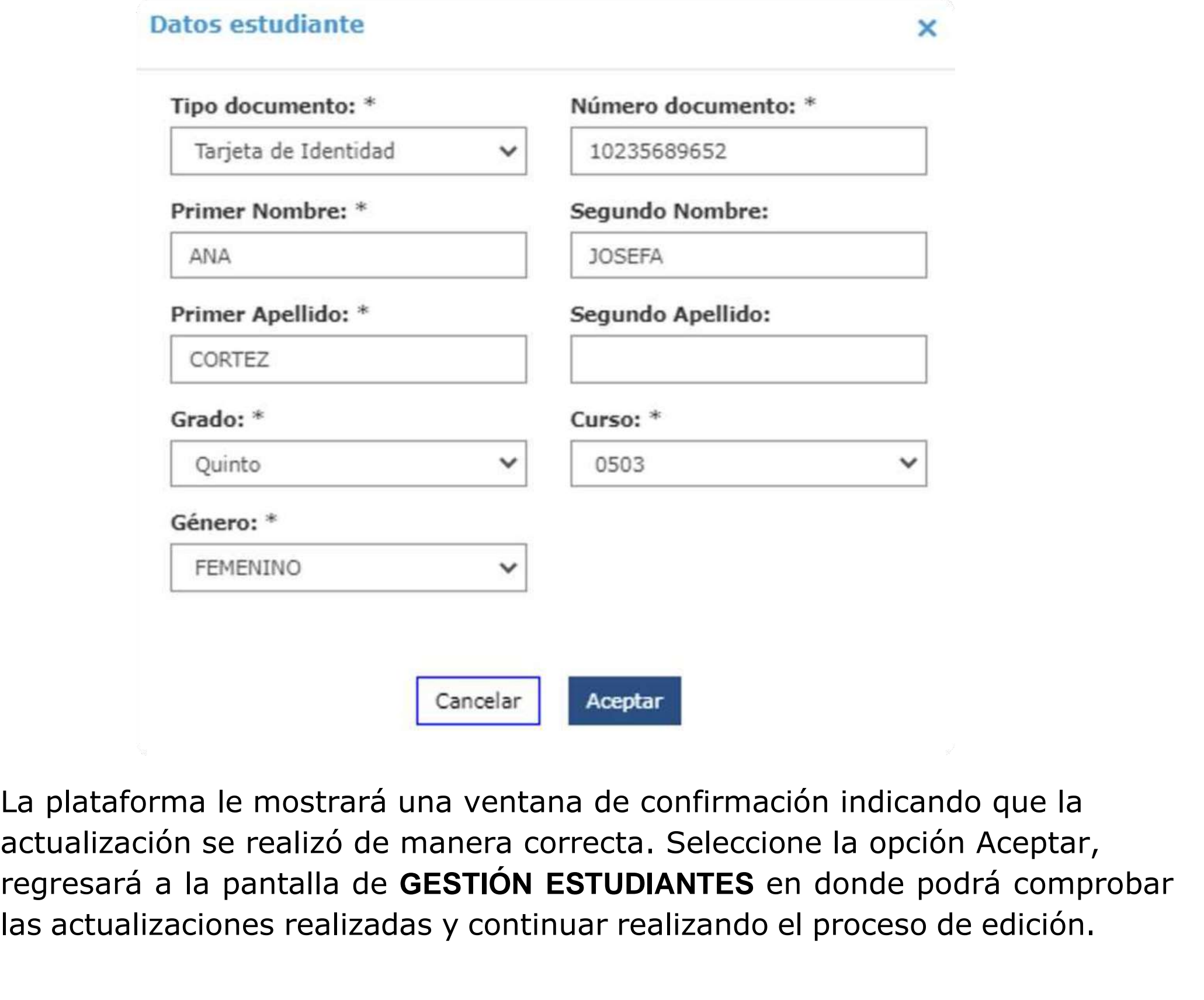

 $12$ 

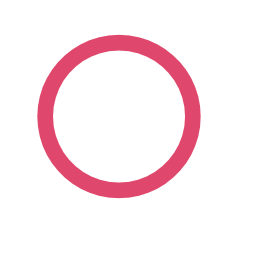

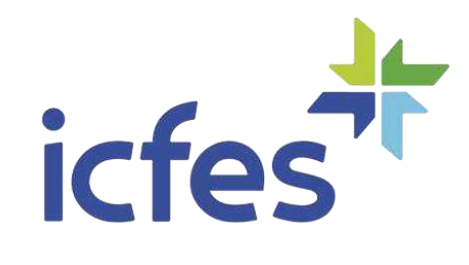

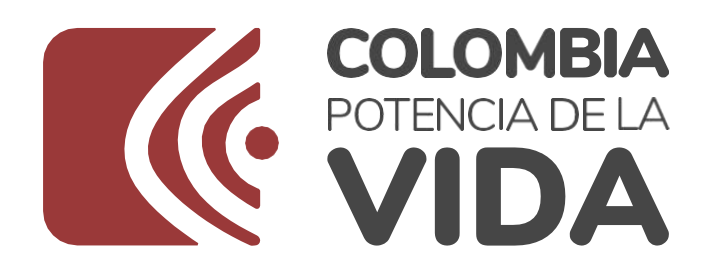

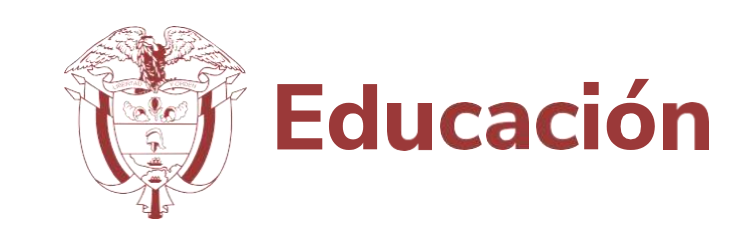

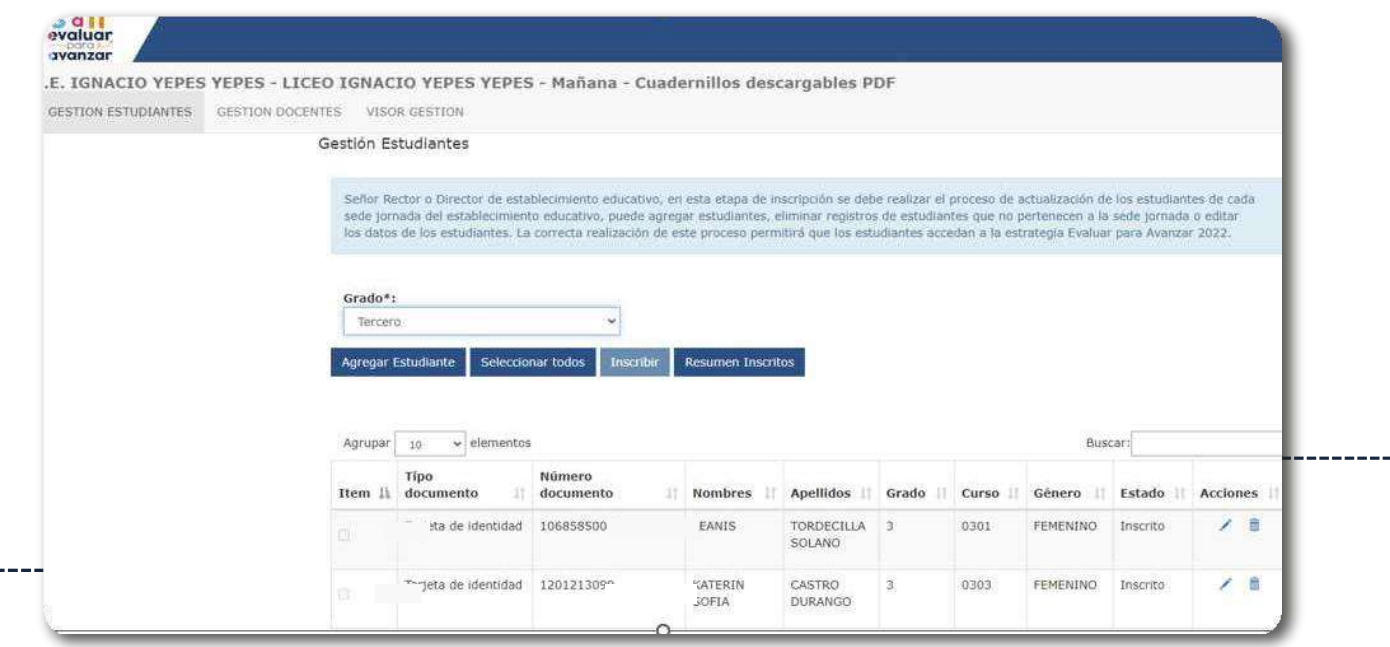

Revise el listado de estudiantes e inicie el proceso de validación de la matrícula del grado seleccionado. En este proceso de validación, el **Rector o Director** puede editar, eliminar o agregar registros de estudiantes.

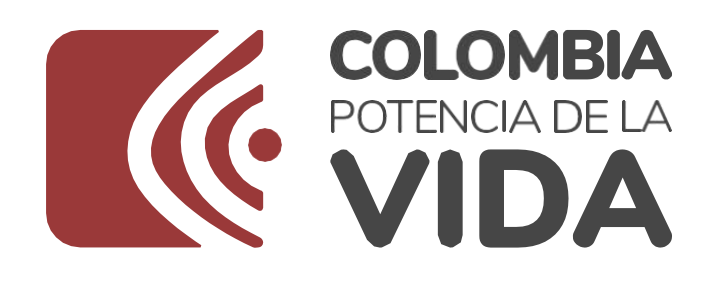

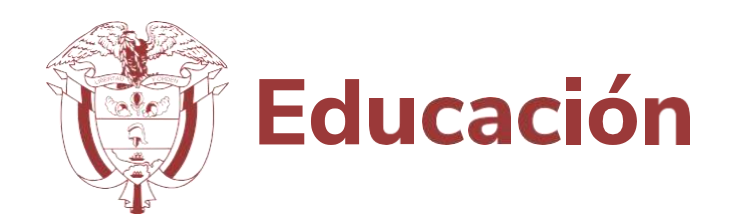

**4. Eliminar un registro de estudiante**

Si en el proceso de revisión identifica registros de estudiantes que no pertenecen al grado o a la sede jornada de su establecimiento educativo, puede eliminar el registro seleccionando en la columna **Acciones** el ícono de la papelera.

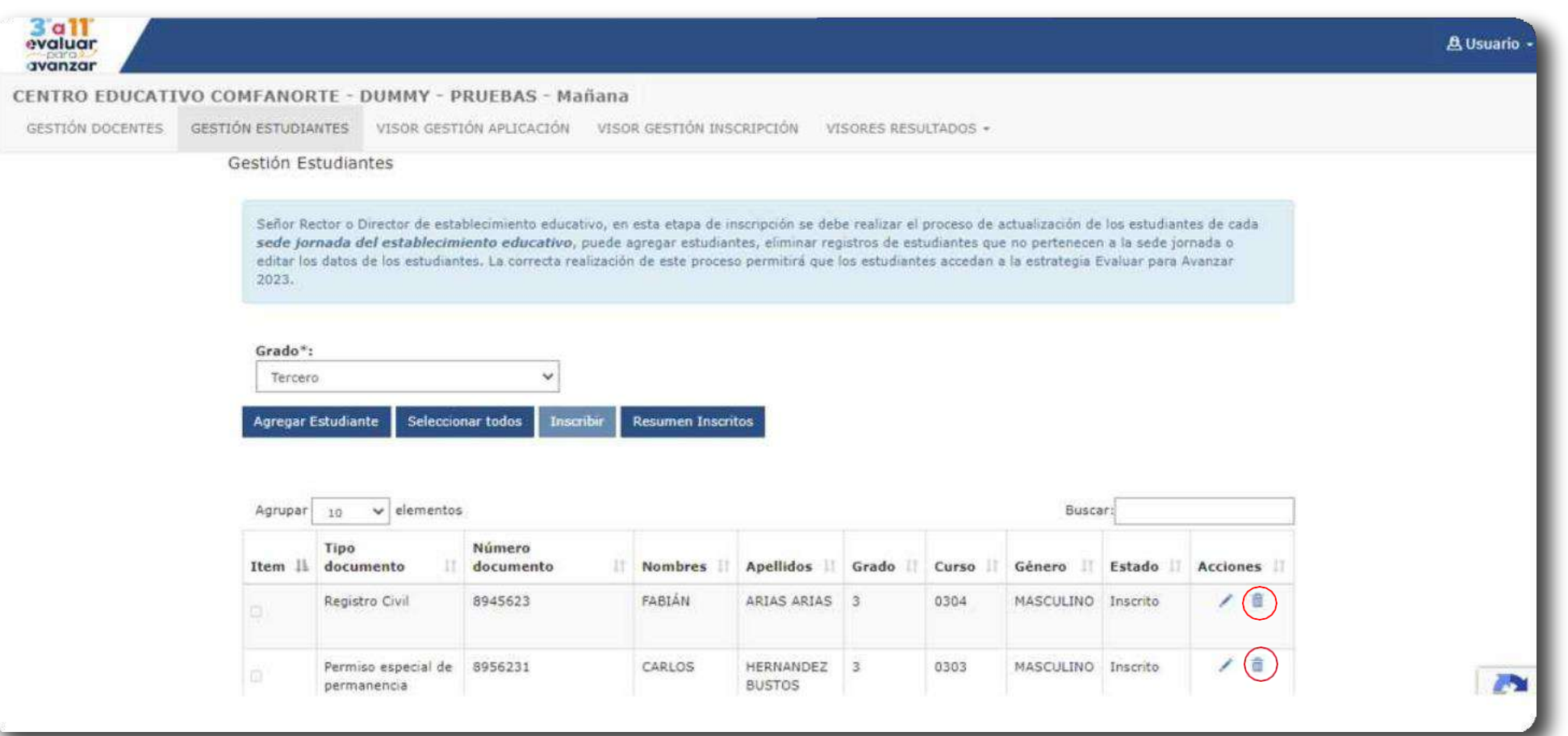

Se presentará una ventana emergente con un mensaje de confirmación, si está seguro de eliminar el registro seleccione la opción **Aceptar**, se eliminará el registro y retornará a la pantalla de gestión

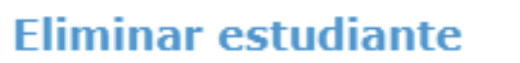

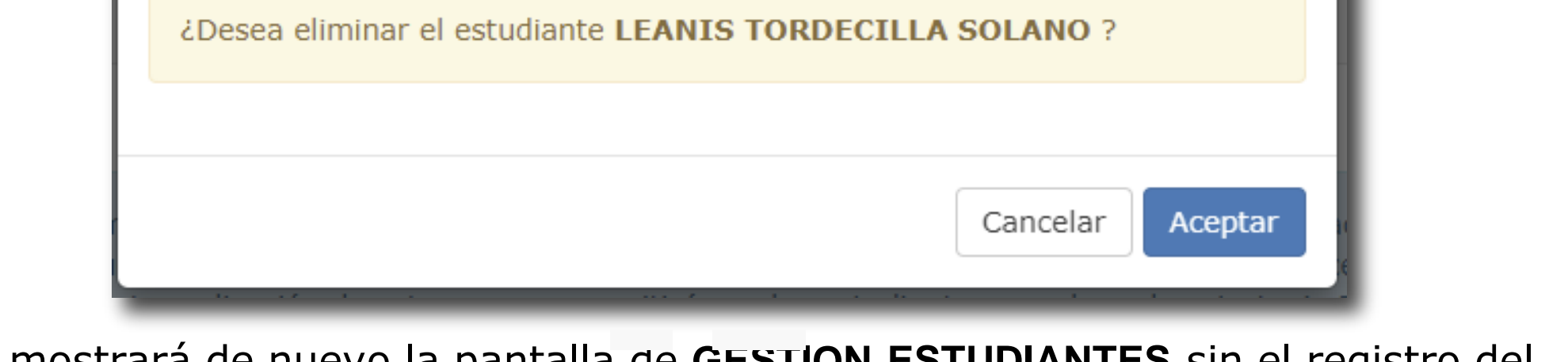

Se mostrará de nuevo la pantalla de **GESTION ESTUDIANTES** sin el registro del estudiante eliminado.

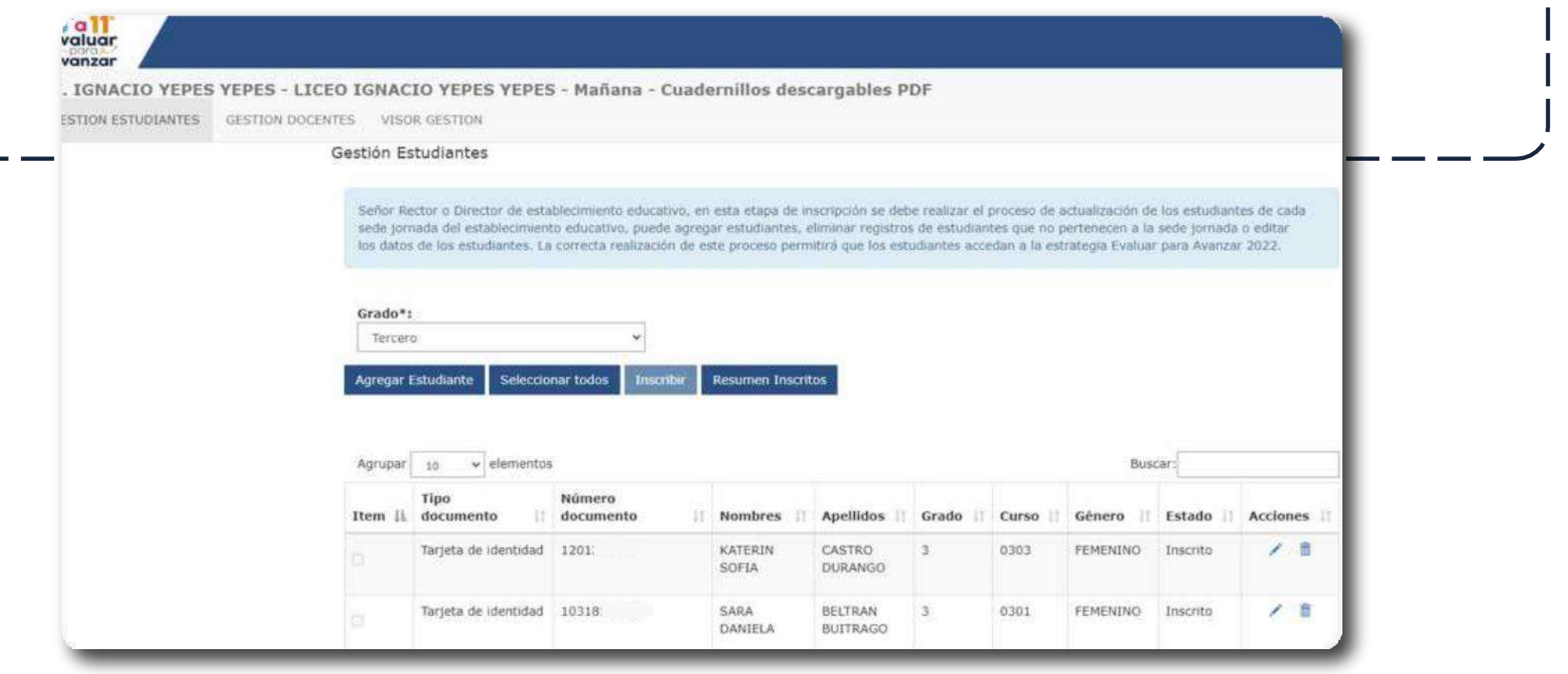

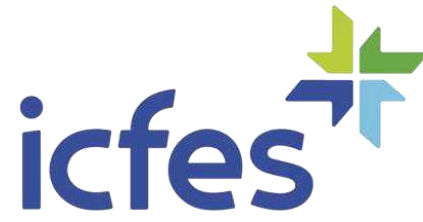

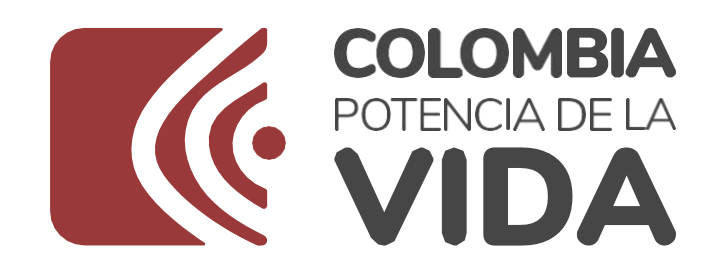

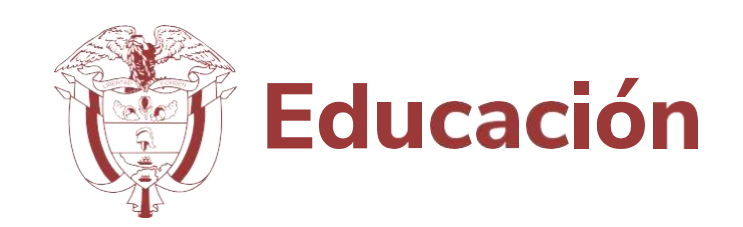

**Agregar estudiante** 

Si en el proceso de revisión identifica que faltan estudiantes en el grado que está gestionando, puede agregar el registro seleccionando la opción **Agregar estudiante.** Se visualizará la ventana emergente **Datos estudiante**

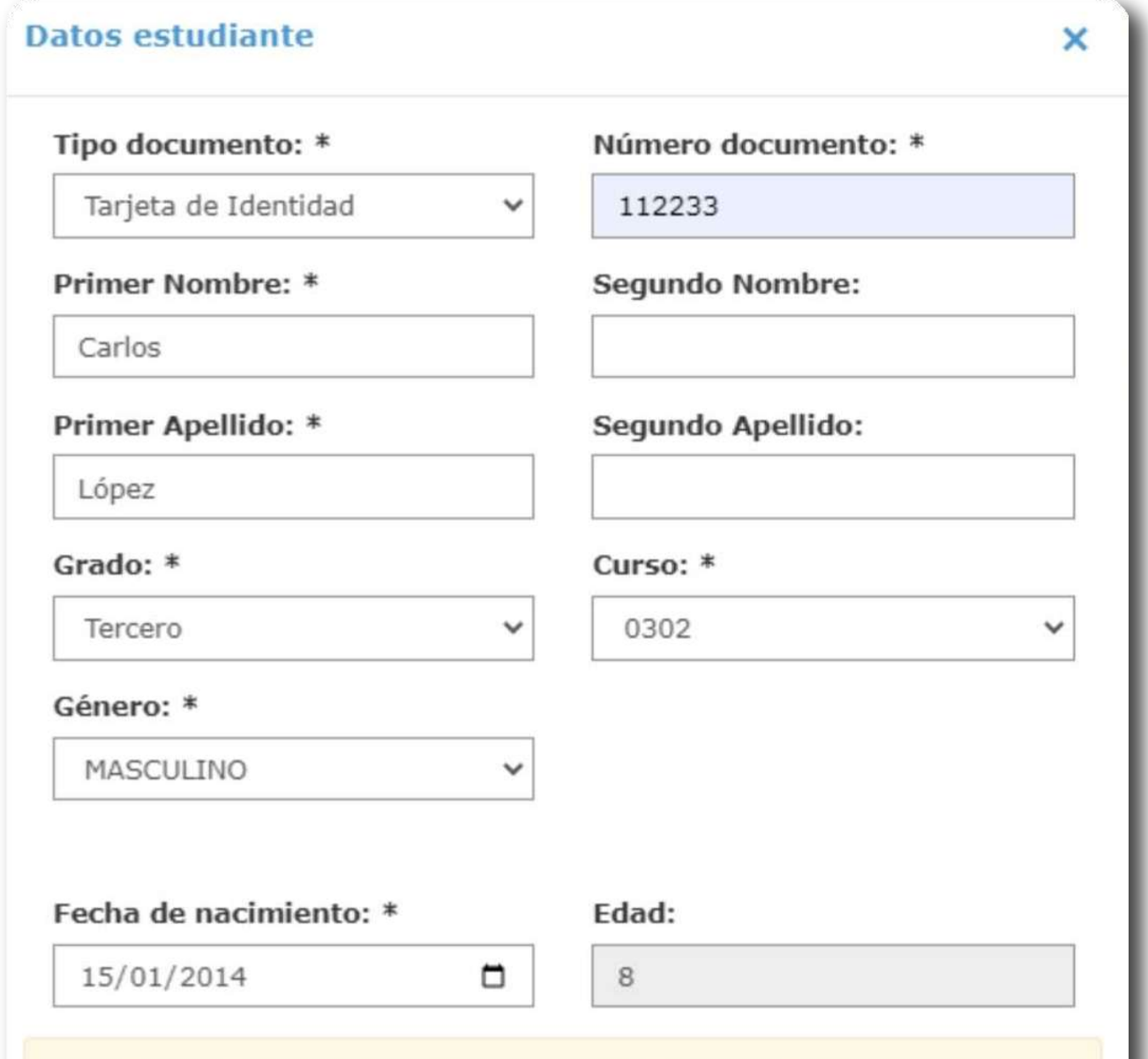

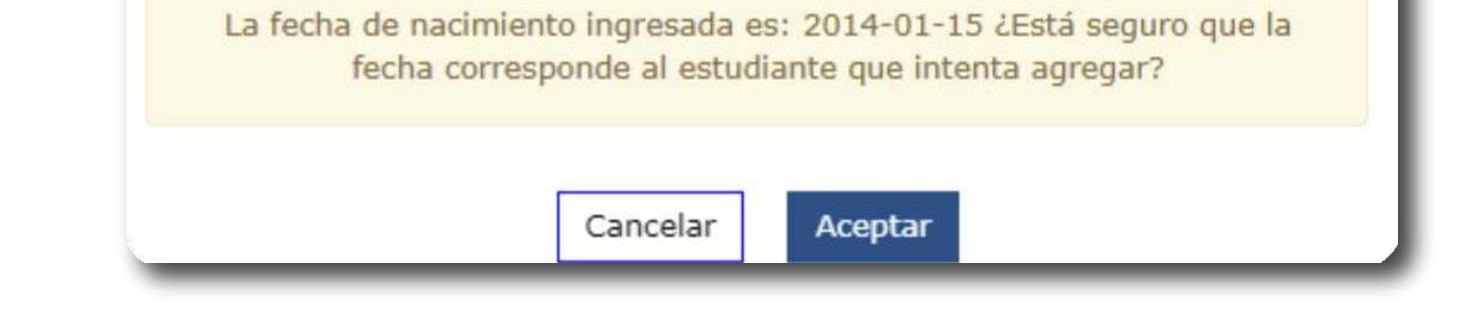

Se debe diligenciar correctamente la información solicitada, cuando los campos obligatorios estén completos se habilitará el botón **Aceptar.**

Una vez seleccione la opción **Aceptar** se guardará la información del estudiante y retornará a la pantalla **GESTION ESTUDIANTES** en la que se visualizará la información del estudiante agregado.

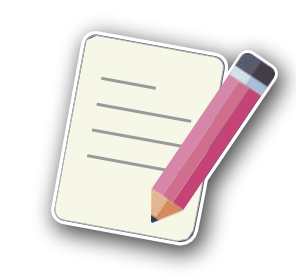

**Nota:** La información del campo **Fecha** de nacimiento solo se diligenciará una única vez al realizar el proceso para agregar un nuevo estudiante, al editar este campo no se mostrará teniendo en cuenta que la información ya se encuentra registrada en **SIMAT**.

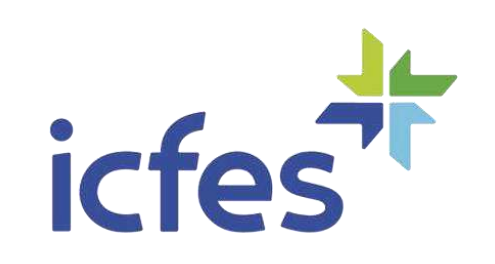

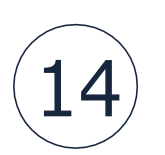

#### **Inscribir estudiante**

Al finalizar el proceso de validación de la matrícula que está precargada para cada grado de la sede jornada del establecimiento educativo, debe realizar el proceso de inscripción para que los estudiantes puedan participar de la estrategia **Evaluar para Avanzar 3° a 11°.**

#### **6.1. Inscripción de uno o varios estudiantes**

Se debe marcar el estudiante a inscribir seleccionándolo en el recuadro de la primera columna y posteriormente seleccionar la opción **Inscribir.**

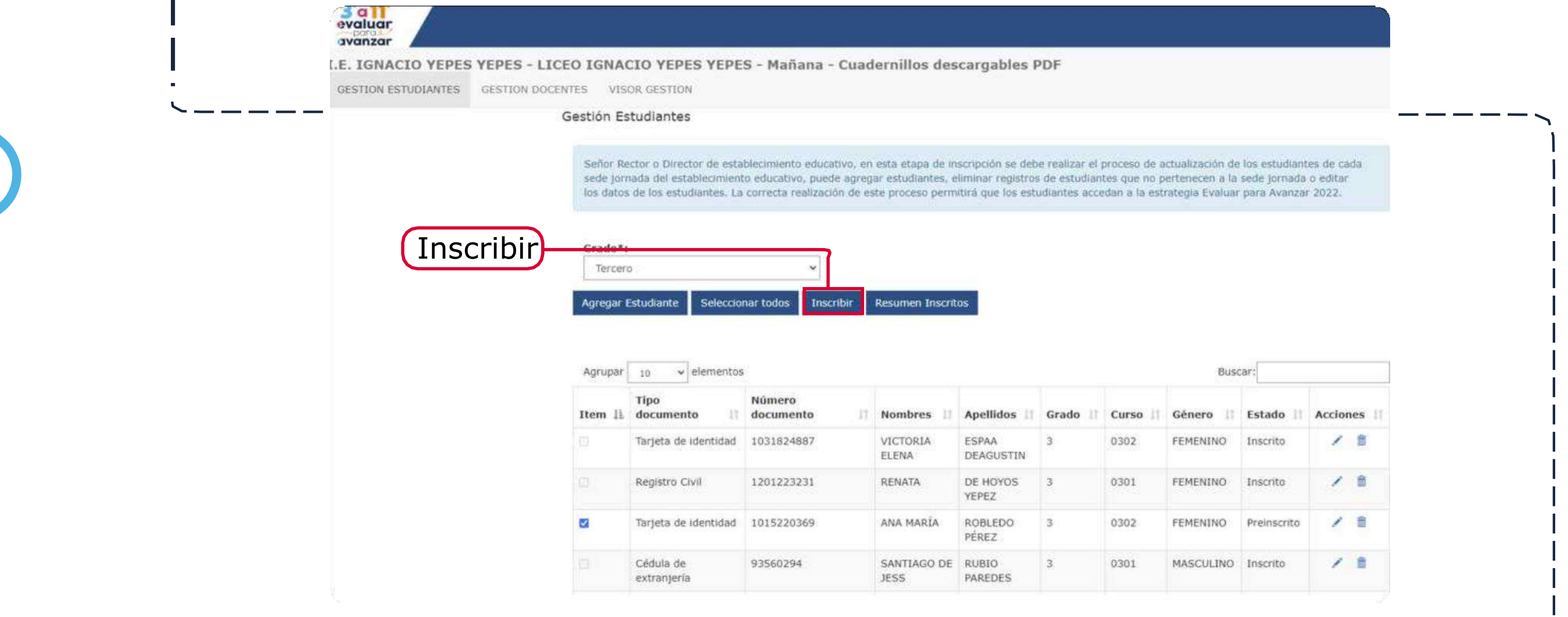

Se mostrará un mensaje de confirmación con **el número de estudiantes** que inscribió y el total de inscritos que lleva hasta el momento para ese grado.

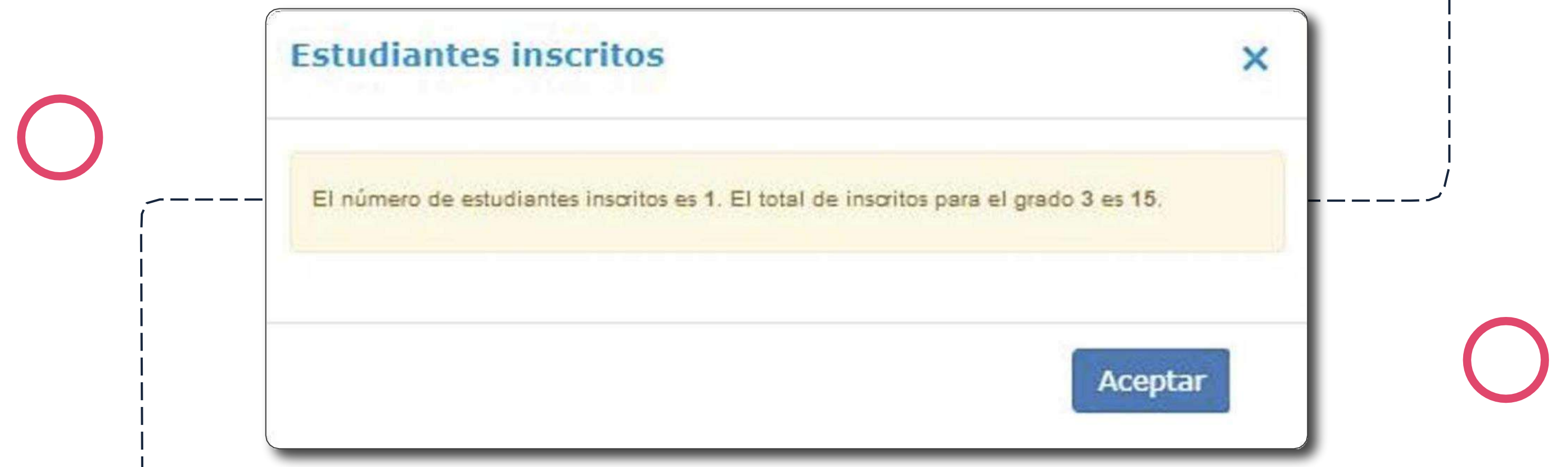

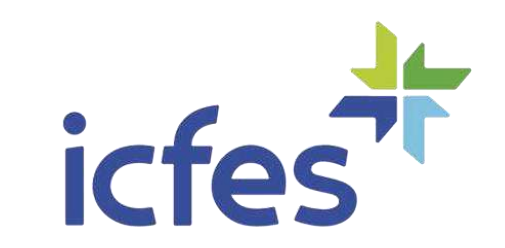

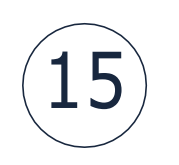

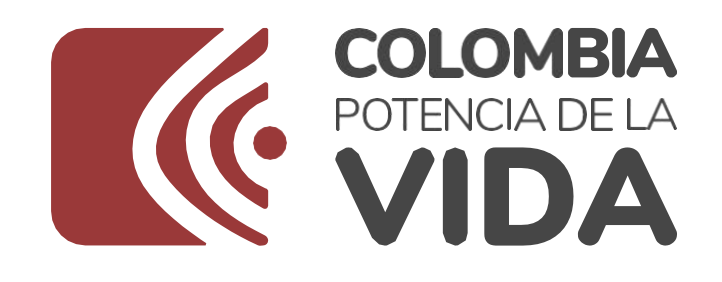

**6.**

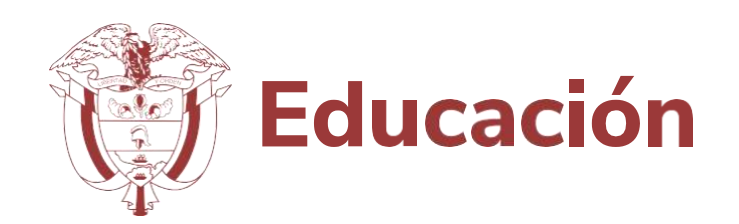

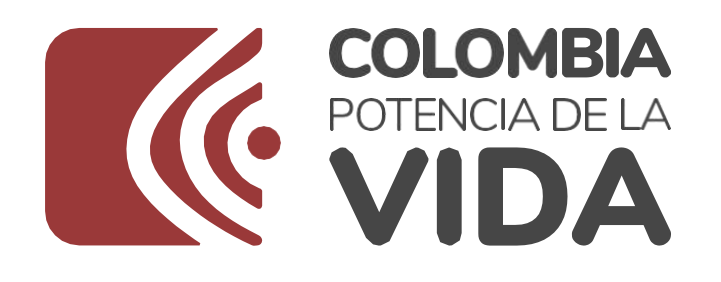

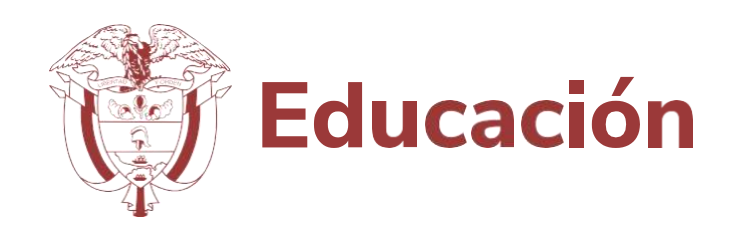

#### **6.2. Inscripción múltiple**

Seleccione la opción **Seleccionar todos**, se marcarán todos los estudiantes que pertenecen al grado que se encuentra gestionando y posteriormente se debe seleccionar la opción **Inscribir**.

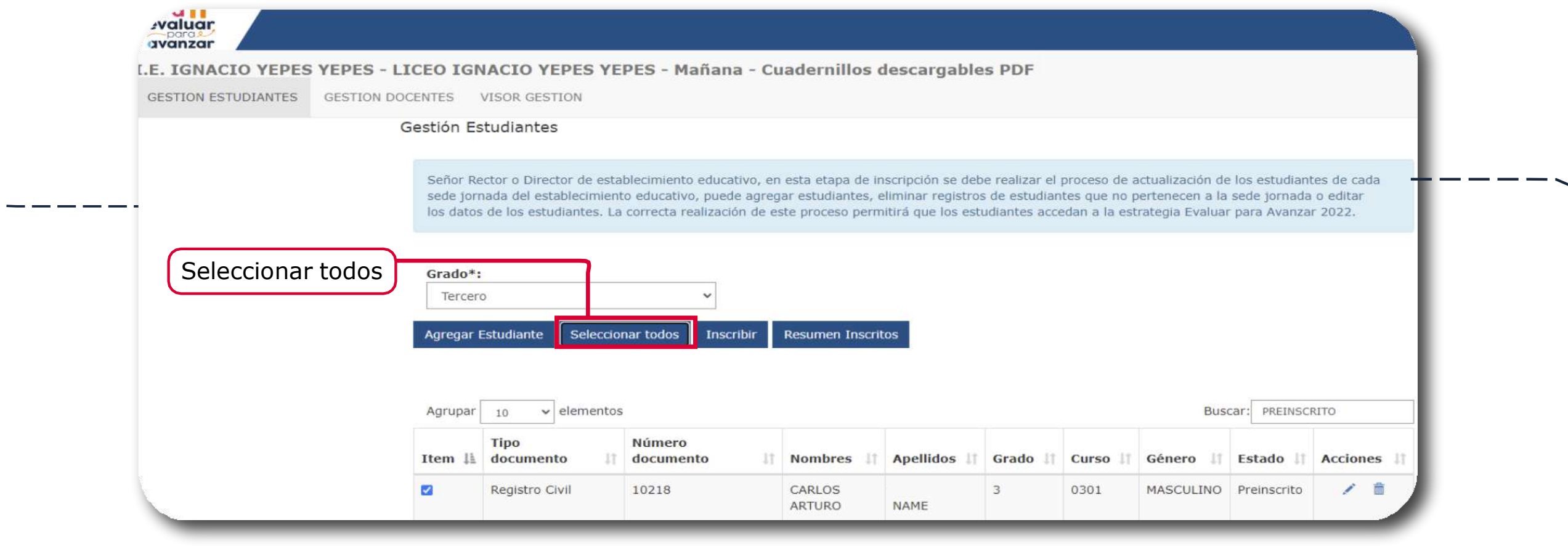

Se mostrará un mensaje de confirmación con **el número de estudiantes** que inscribió y el total de inscritos que lleva hasta el momento para ese grado.

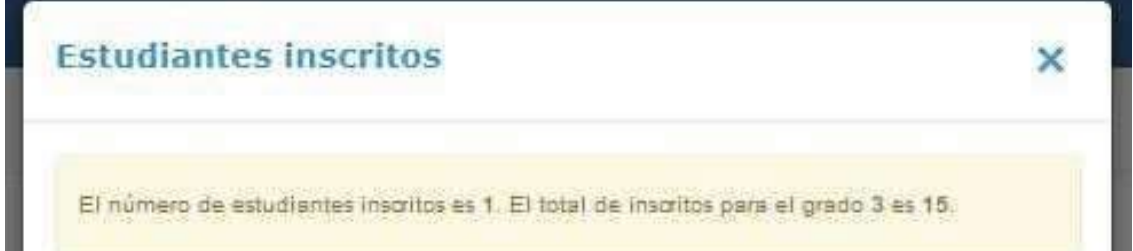

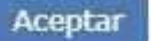

En caso de que haya finalizado el proceso de inscripción y evidencie que falta un estudiante, puede agregarlo tal como se describió en este Manual y realizar el proceso de inscripción.

#### **6.3. Resumen Inscritos**

Al seleccionar el botón **Resumen Inscritos**, podrá ver una tabla con el resumen de Curso, Cantidad de Inscritos y Cantidad de Preinscritos que quedaron incluidos dentro de esa sede jornada.

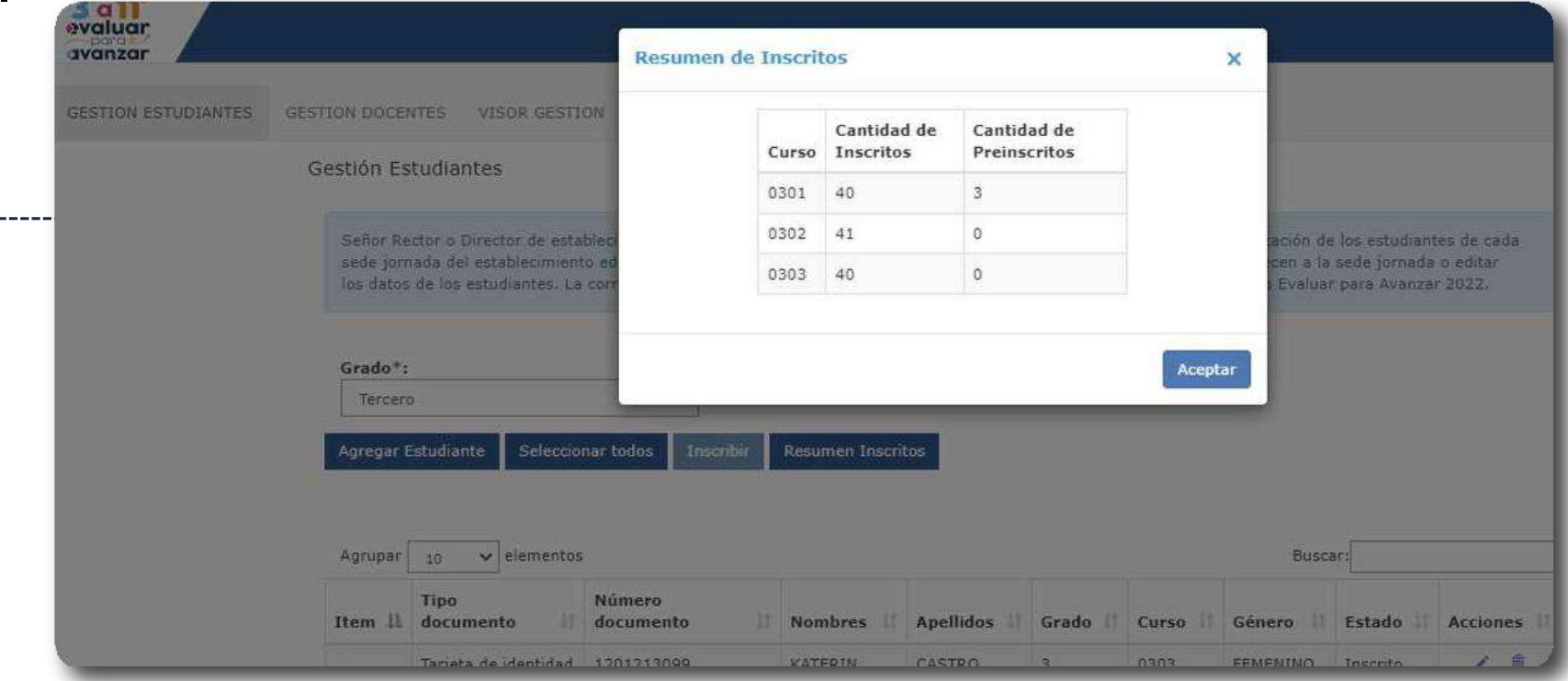

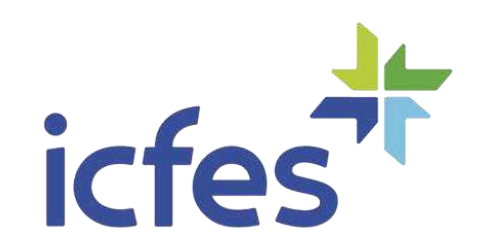

<span id="page-16-0"></span>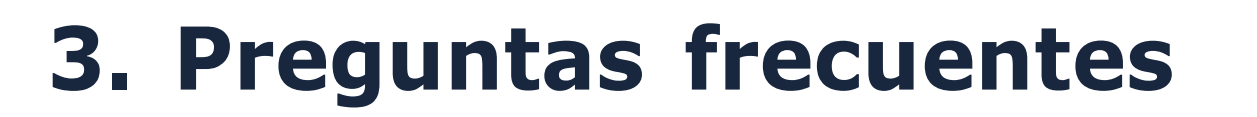

**COLOMBIA** 

**¿Cuáles son los requerimientos técnicos para acceder a la plataforma Evaluar para Avanzar 3º a 11º?**

> Los siguientes son los requerimientos de hardware y software con los que debe contar el equipo de cómputo para poder ejecutar correctamente la plataforma **Evaluar para Avanzar 3° a 11°**.

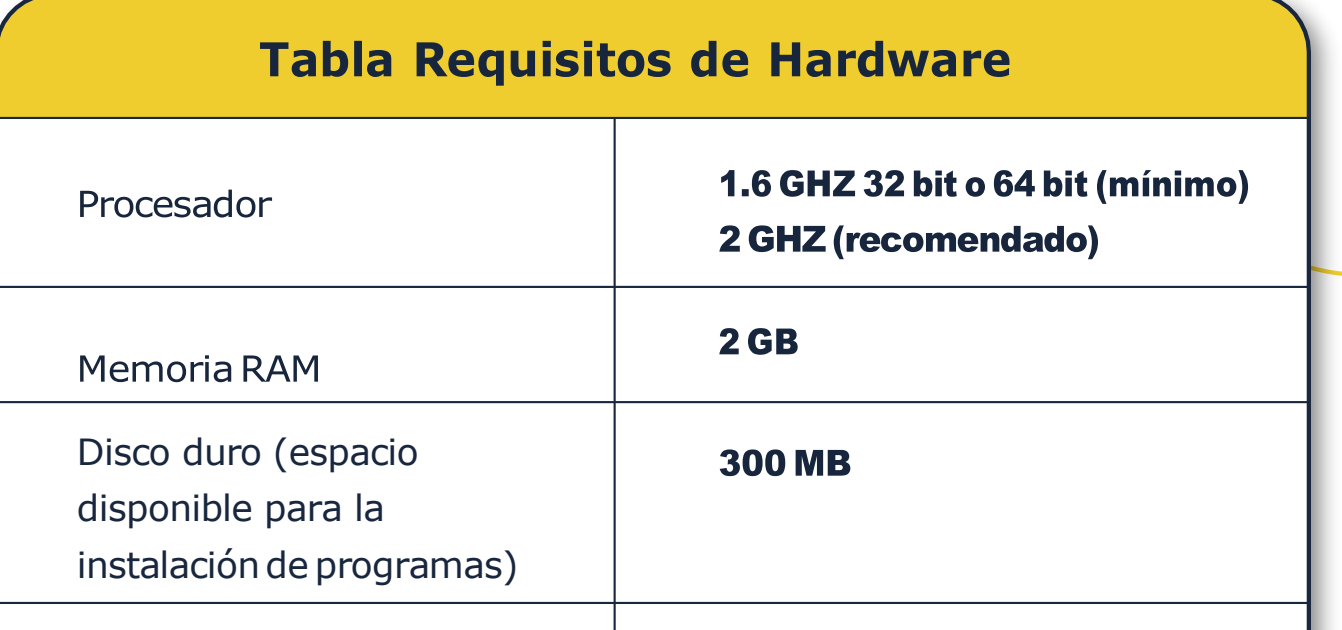

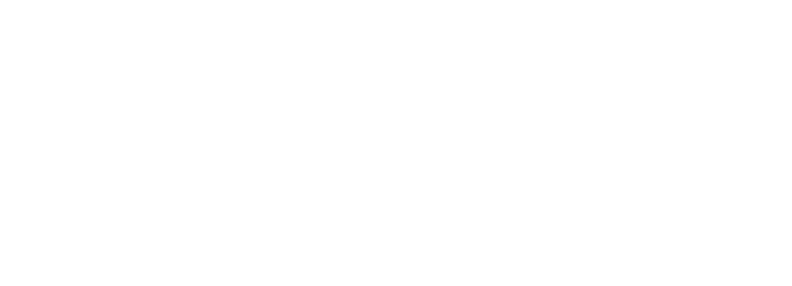

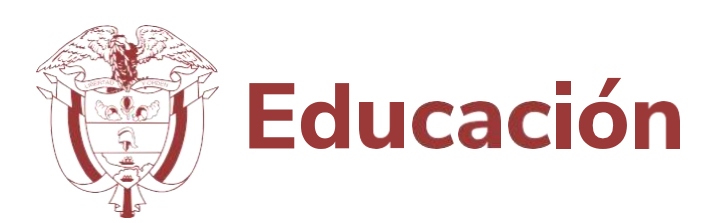

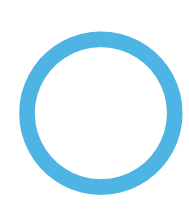

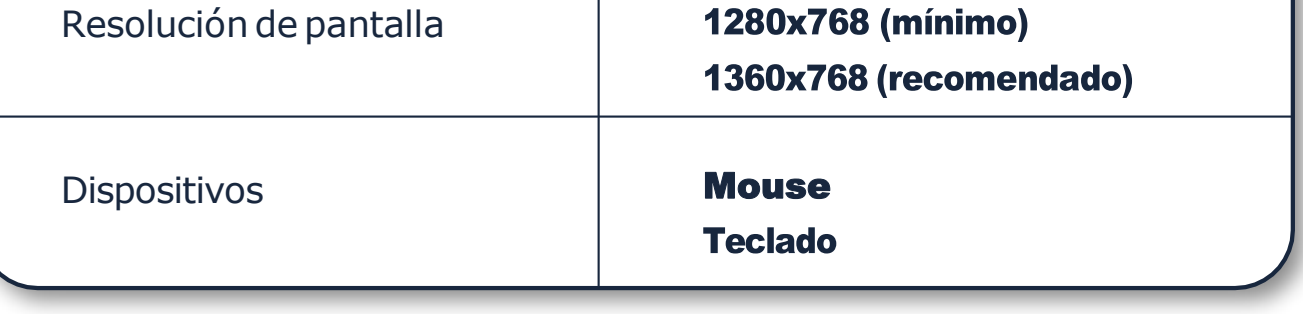

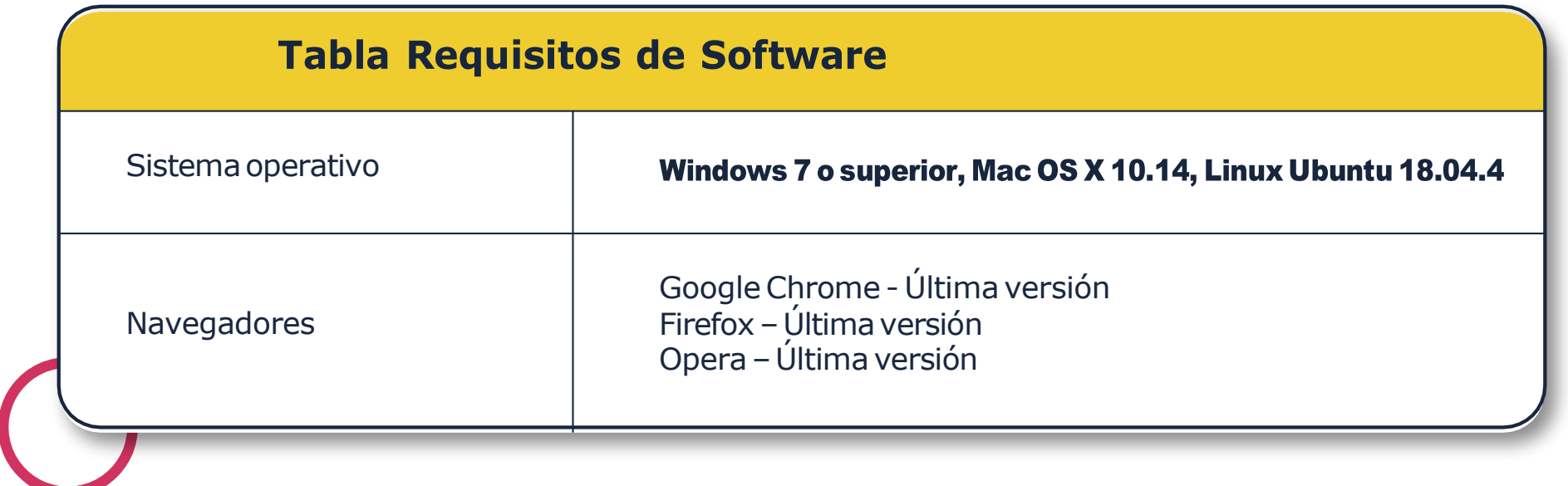

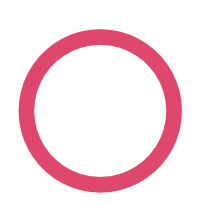

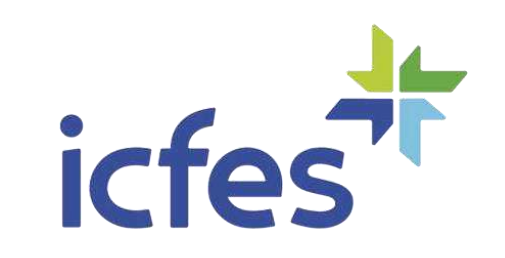

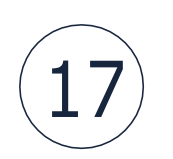

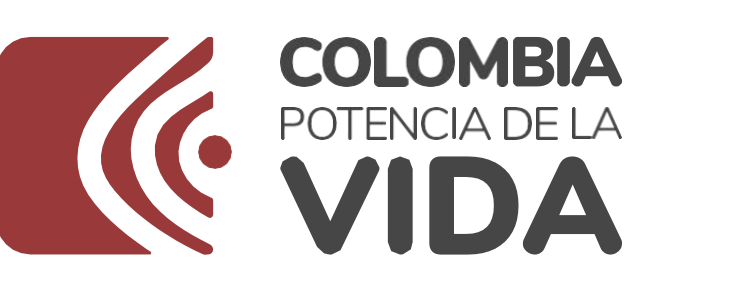

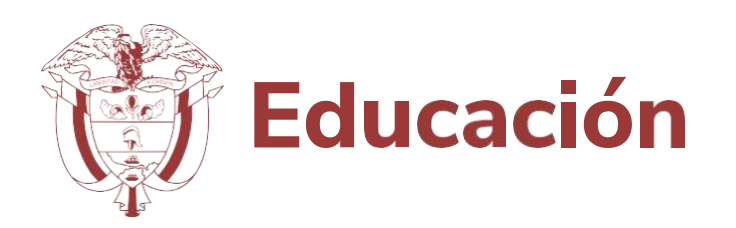

## **¿Qué debo hacer si olvidé mi usuario de acceso a la plataforma Evaluar para Avanzar?**

Tenga presente que el usuario y contraseña para el Rector o Director que desea ingresar a **Evaluar para Avanzar 3° a 11°** es el mismo que utiliza para ingresar al sistema **PRISMA**. Si olvidó su usuario debe ingresar en su navegador a la url: **https://www2.icfesinteractivo.gov.co/prisma-web/pages/administracion/autenticacio n/autenticacionIcfes.jsf?faces-redirect=true#No-back-button**

y seleccione la opción **¿Olvidó su usuario?**

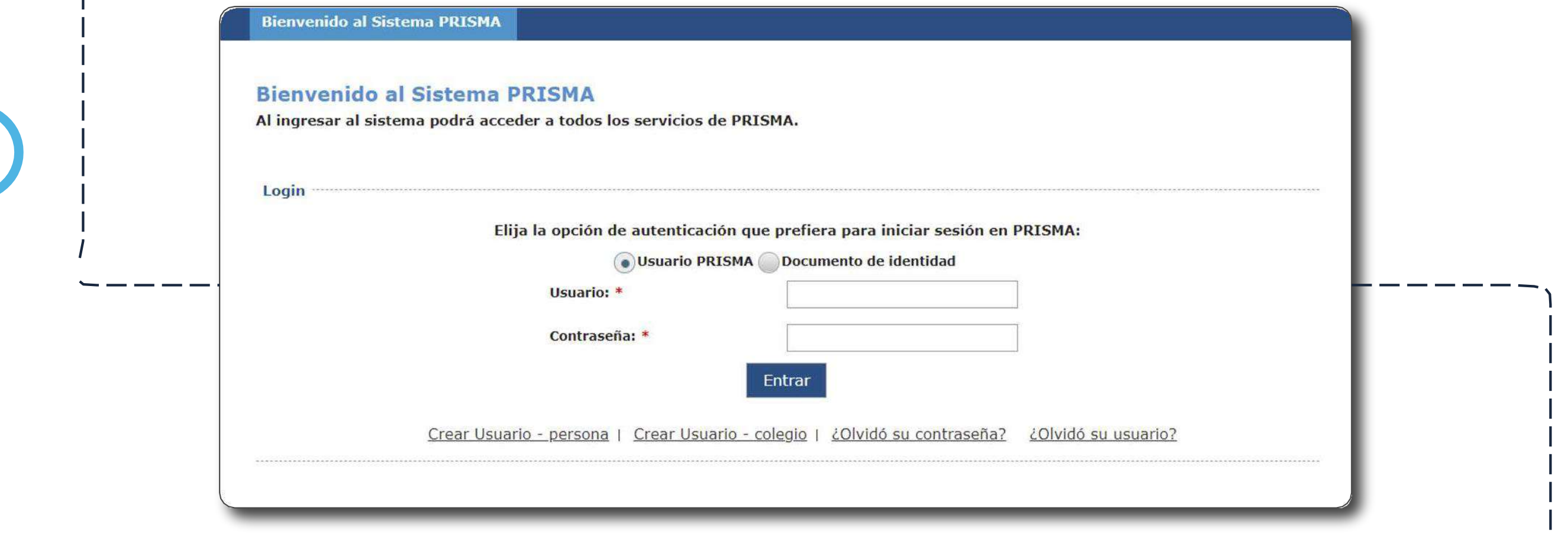

En la opción Seleccione **perfil de usuario PRISMA:** escoja **Colegio** y marque el recuadro

**No soy un robot.**

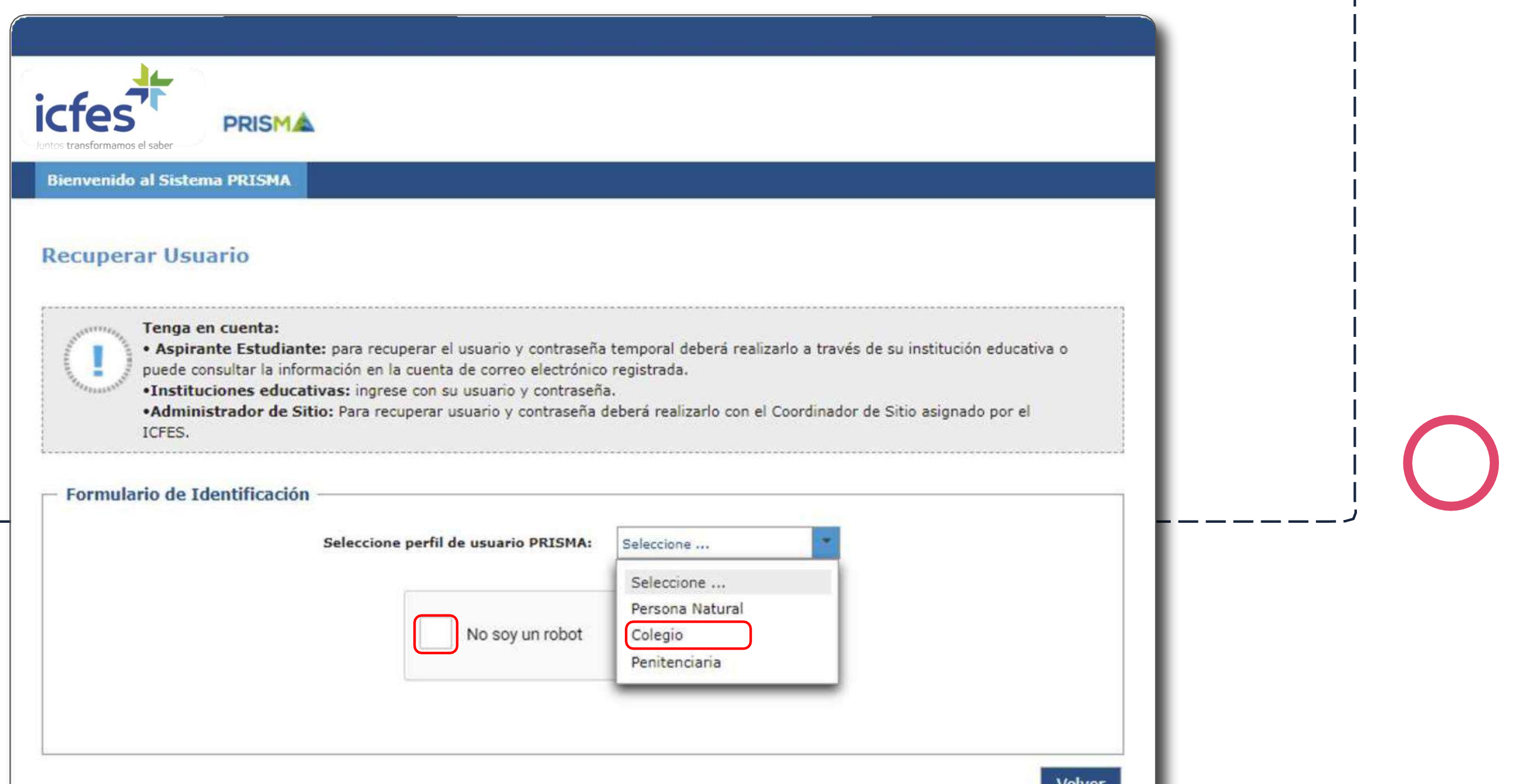

 $(18)$ 

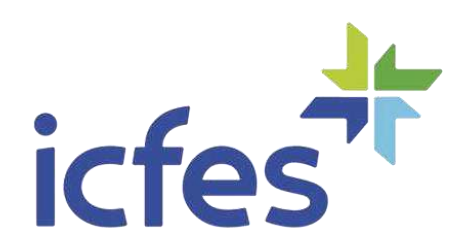

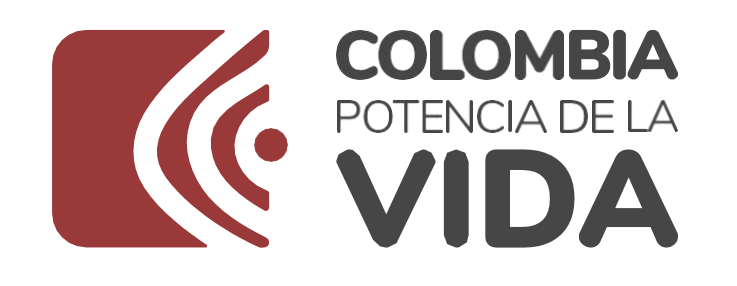

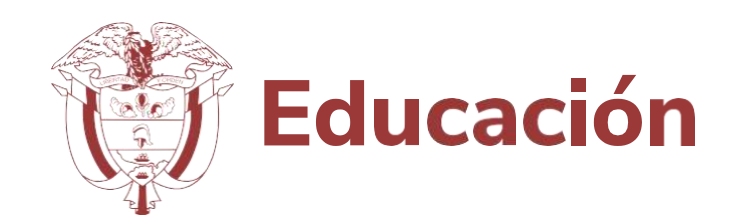

Ingrese la información de identificación de su usuario **PRISMA**, el **DANE** de la sede y seleccionando la Jornada y seleccione la opción **Recuperar usuario.**

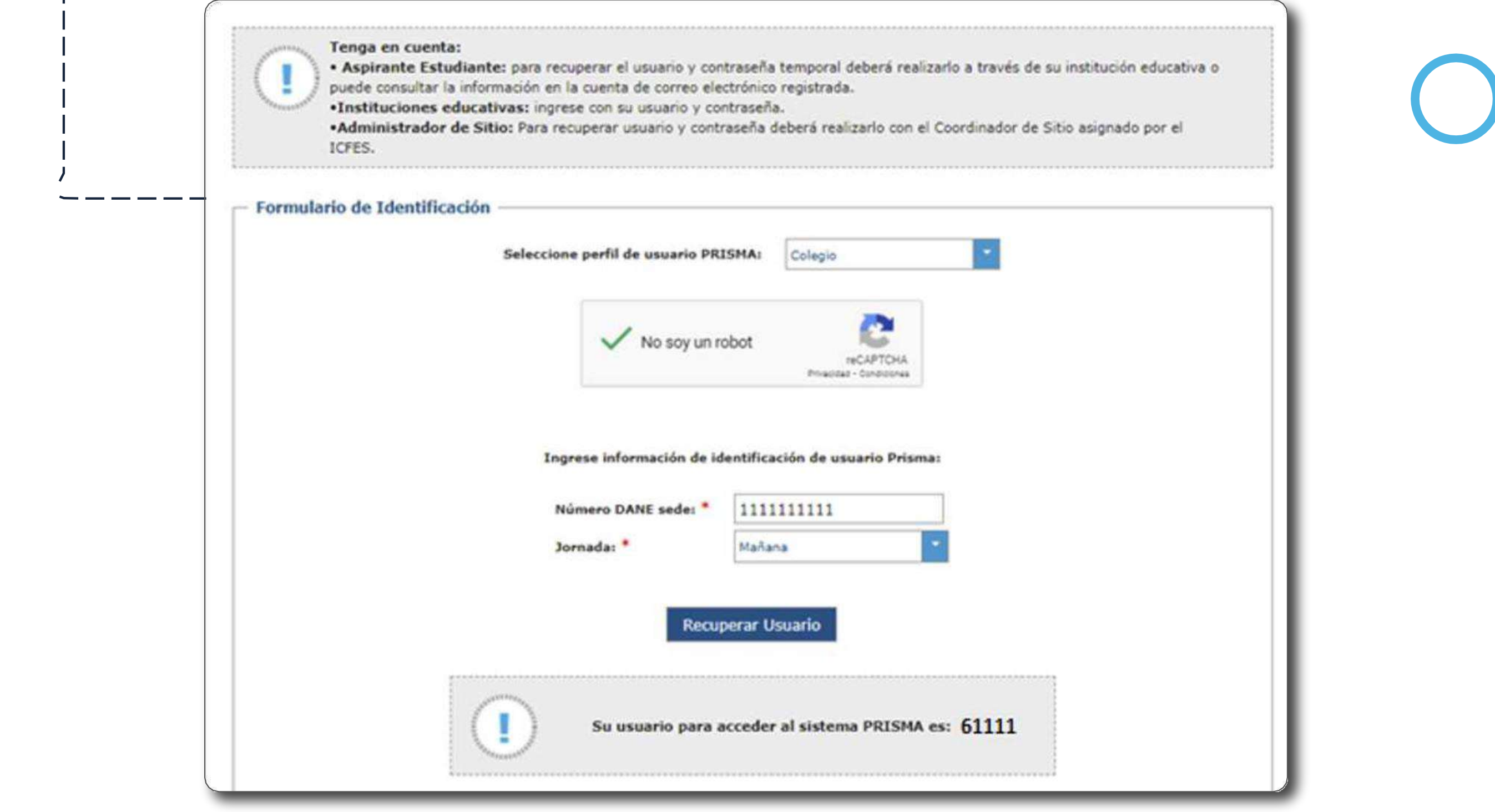

El sistema mostrará el usuario con el que se encuentra registrado.

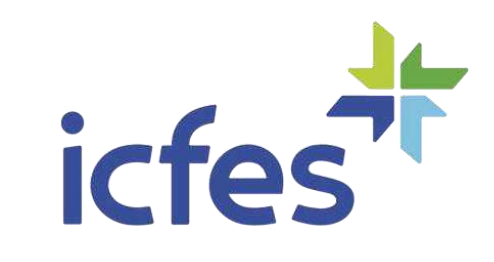

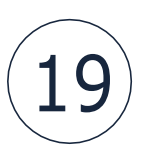

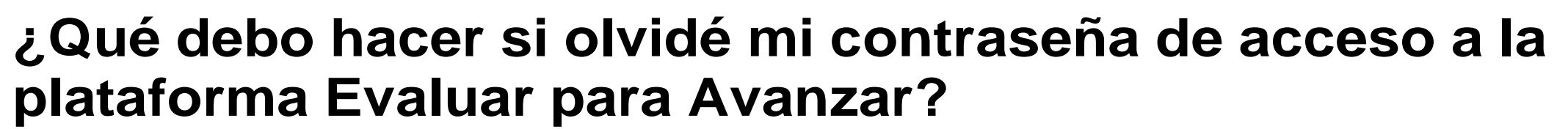

Si olvidó su contraseña puede seleccionar la opción **¿Olvidó su contraseña?** ingresando en su navegador a la url:

https://www2.icfesinteractivo.gov.co/prisma-web/pages/administracion/autenticacion/aut enticacionIcfes.jsf?faces-redirect=true#No-back-button

z

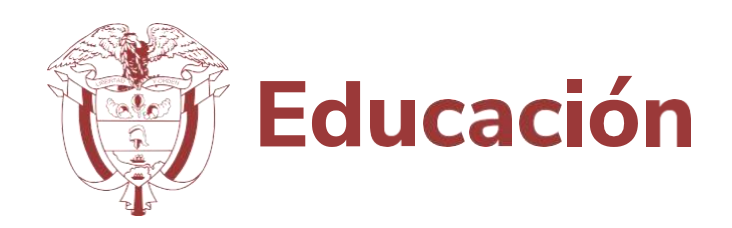

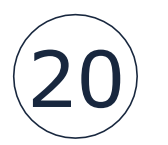

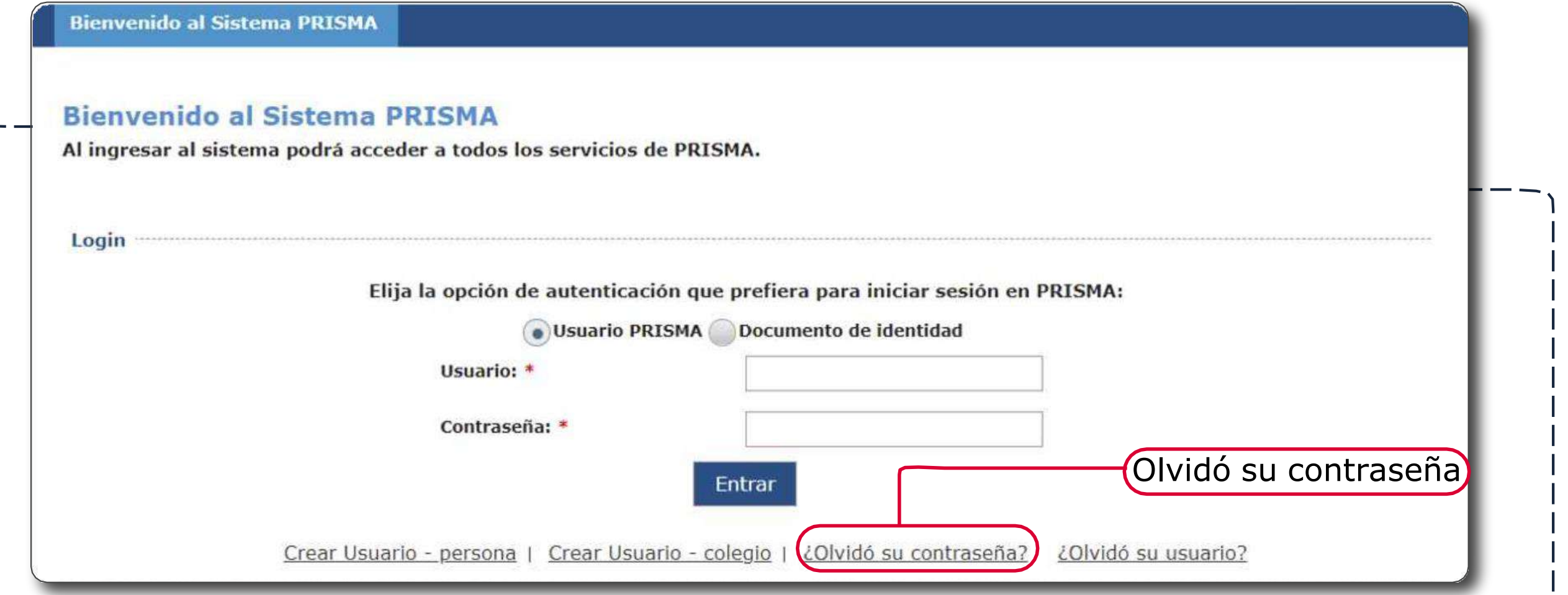

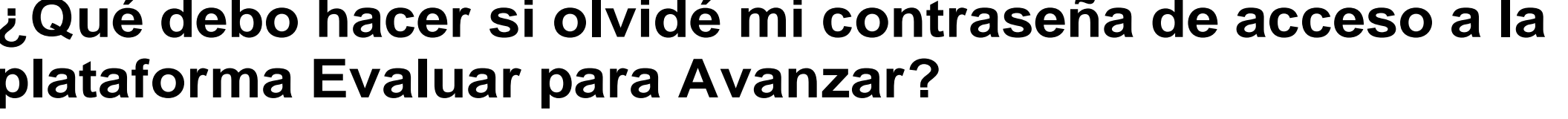

![](_page_19_Picture_6.jpeg)

![](_page_19_Picture_0.jpeg)

![](_page_19_Picture_163.jpeg)

La información ingresada debe corresponder con la información brindada en el proceso de registro y de clic en el botón **Enviar.**

![](_page_19_Picture_10.jpeg)

Se le enviará un correo a la cuenta asociada a su usuario.

![](_page_20_Picture_3.jpeg)

![](_page_20_Picture_4.jpeg)

![](_page_20_Picture_5.jpeg)

En el correo se enviará el link para asignar nueva contraseña.

![](_page_20_Picture_119.jpeg)

Una vez asigne su nueva contraseña podrá acceder desde la plataforma **Evaluar para Avanzar 3° a 11° https://evaluarparaavanzar311.icfes.gov.co/**

![](_page_20_Picture_7.jpeg)

![](_page_20_Picture_8.jpeg)

![](_page_21_Picture_0.jpeg)

Si durante el proceso de registro el link para asignar su contraseña vence, siga los pasos indicados en el proceso de **Olvidé mi contraseña.**

![](_page_21_Picture_2.jpeg)

![](_page_21_Picture_3.jpeg)

![](_page_21_Picture_4.jpeg)

![](_page_21_Picture_8.jpeg)

![](_page_21_Picture_9.jpeg)

![](_page_22_Picture_0.jpeg)

![](_page_22_Picture_1.jpeg)

En caso de inquietudes o requerimientos de apoyo sobre la estrategia **Evaluar para Avanzar 3º a 11º** puede escribir al correo electrónico **[evaluarparaavanzar@icfes.gov.co](mailto:evaluarparaavanzar@icfes.gov.co)**

![](_page_22_Picture_3.jpeg)

**Linea telefónica en Bogotá 601-3905666 Línea gratuita 018000184206**

**https:/[/www.icfes.gov.co/evaluarparaavanzar-3-11](http://www.icfes.gov.co/evaluarparaavanzar-3-11)**

Dirección de Tecnología e información Subdirección de Desarrollo de Aplicaciones Proyectos Especiales DTI 2023

![](_page_22_Figure_9.jpeg)

![](_page_22_Picture_10.jpeg)